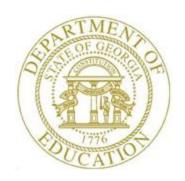

# PCGENESIS FINANCIAL ACCOUNTING AND REPORTING (FAR) SYSTEM OPERATIONS GUIDE

9/3/2015

Section A: Budget Account Master Processing, V2.5

# **Revision History**

| Date       | Version | Description                                                                  | Author      |
|------------|---------|------------------------------------------------------------------------------|-------------|
| 9/3/2015   | 2.5     | 15.03.00 – Add the Summary of Budget Account Add/Update Options in the       | D. Ochala   |
|            |         | Overview section.                                                            |             |
| 09/22/2014 | 2.4     | 14.02.00 – Added button bar processing.                                      | D. Ochala   |
| 12/26/2013 | 2.3     | 13.04.00 – Updated Topic 5: Preparing the Import File for the Budget         | D. Ochala   |
|            |         | Upload instructions.                                                         |             |
| 12/13/2012 | 2.2     | 12.03.00 – Added button bar processing instructions and instructions for the | D. Ochala   |
|            |         | screen print function.                                                       |             |
| 04/01/2011 | 2.1     | 11.01.00 – Updated Topic 5: Preparing the Import File for the Budget         | D. Ochala   |
|            |         | Upload instructions to describe exporting budget figures for the new fiscal  |             |
|            |         | year.                                                                        |             |
| 10/04/2007 | 2.0     | 07.03.00 – Updates to screenshots, no programmatic changes.                  | C. W. Jones |

## Table of Contents

| Overview                                                                 | 1        |
|--------------------------------------------------------------------------|----------|
| Topic 1: Inquiring on a Budget Account                                   | 6        |
| Topic 2: Adding a Budget Account                                         | 12       |
| Topic 3: Updating a Budget Account                                       | 19       |
| Topic 4: Printing the Budget Chart of Accounts                           | 26       |
| 4A. Budget Chart of Accounts – Example                                   | 30       |
| Topic 5: Preparing the Import File for the Budget Upload                 | 31       |
| 5A. Budget Account Export & Import Checklist                             | 32<br>32 |
| Topic 6: Importing the Microsoft® Excel Budget.csv File into PCGenesis   |          |
| 6A. Performing a PCGenesis Data Backup                                   | 46       |
| Topic 7: Printing the Detail of Expenditures Report – Individual Account | 54       |
| 7A. Detail of Expenditures by Account – Example                          | 57       |
| Topic 8: Performing the Fiscal Year Budget Account Rollover              |          |
| Appendix A: Budget File Scan Error Processing                            | 62       |
| A.1. Budget Upload Errors – Example                                      | 63       |
| Appendix B: Budget .csv File Formatting/Processing                       | 65       |

### **Overview**

The following processing guidelines apply to budget accounts:

**Updating and Displaying Budget Accounts:** Inquire on budget accounts by specific account, by partial number scan, and by partial number summary.

<u>Inquiries</u>: Inquiring by a partial budget account number allows record viewing for all records containing the numbers entered. For example, when entering '1000' in the *Fnct (Function)* field, all records containing a function code of '1000' display sequentially.

Additions/Updates: Create budget accounts to enter the fiscal year's budget for a specific account. PCGenesis may automatically distribute the original budget estimate to monthly amounts, or the monthly distribution amounts may be entered manually. All account number "pieces" <u>must</u> exist in the *Account Master Description File* before creating the account record by using these procedures. Refer to *Section K: Account Master Description File Processing* for instructions.

All budget account additions, modifications, and deletions generate entries in the *AUDIT* file and on the General Ledger (G/L). The *G/L* entry debits or credits the appropriate accounts. PCGenesis does not allow the deletion of budget accounts unless the *Adjusted Budget Amount* and the *Original Budget Amount* are zero. Also, PCGenesis does not allow the deletion of budget accounts when there are purchase order encumbrances and/or claims and expenditures recorded against the account.

PCGenesis does not allow budget account modifications for the *Payroll Withholding Fund 199* and for *Closed* budget accounts. (PCGenesis automatically updates the *Payroll Withholding Fund's* information when posting the payroll.) PCGenesis allows the viewing of these accounts however.

**Printing the Budget Chart of Accounts**: The *Budget Chart of Accounts* provides a listing of *active* budget accounts for a specific date range. PCGenesis displays these accounts with the original and/or current budget, and/or the current balances. *Closed* budget accounts may also be included in this listing of accounts. This procedure will also create a budget account *Export* file for processing via Microsoft® Excel, where applicable.

The printing the *Budget Chart of Accounts* procedure will also create a budget account *Export* file which can be used by the *Budget Load from External File* procedure to create a <u>new</u> fiscal year's chart of accounts and budget entries. This can be done by printing the *Budget Chart of Accounts* and selecting the radio button corresponding to **Export for New Fiscal Year BUDGET LOAD** in the **Create EXPORT File to load in Excel** field. Selecting the budget account *Export* file for a new fiscal year creates the new fiscal year's budget, based on the current year's budget account information.

PCGenesis performs the following during this process:

- The radio button option **Export for New Fiscal Year BUDGET LOAD** in the *Print the Chart of Accounts* function, allows the user to specify the types of budget accounts to export. By selecting the appropriate radio button the user can export all budget accounts, salary and benefit budget accounts only, or all budget accounts except for salary and benefit budget accounts.
- After the Export for New Fiscal Year BUDGET LOAD option is selected, the user specifies the New Fiscal Year and the % Budget Change values. For example, users may apply a formula to each budget account to increase the budget amount by 3%. If the new fiscal year's budget remains unchanged from the prior fiscal year, the % Budget Change value can be set to zero.

- The **Export for New Fiscal Year BUDGET LOAD** process exports the <u>current</u> fiscal year's budget accounts and amounts from PCGenesis, applies the **% Budget Change** factor, and calculates a **New Budget amount** for each account. The export process creates a *Comma Separated Value* (.csv) file. The .csv file can be loaded into Microsoft® Excel for further editing if additional modifications are needed for the budget account numbers or budget amounts.
- After saving the Microsoft® Excel spreadsheet as a comma delimited (.csv) file, and after using the PCGenesis *Import* procedure to upload the information, the user must verify the budget figures for accuracy.

**Performing the Budget Account Upload:** Performing the budget account upload creates the new fiscal year's chart of accounts and budget values based on the contents of a *Comma Separated Value* (.csv) import file. The import file must contain the following information for each general ledger account: the budget general ledger account number, the balance sheet account code, the account description or title, and the budget amount.

#### **Summary of Budget Account Add/Update Options**

#### Add Budget Account

- Refer to *Topic 2: Adding a Budget Account* in this document
- When an account does not exist, use **F1** to add
- Enter Orig. Budget (Enter original budget) field
- Optional: Allocate the Original Budget Amount over the 12 months, or allow the system to automatically allocate the Original Budget Amount over the 12 months
- Fill in other fields as necessary
- **ENTER** twice to post
- Outcome: The **Adj. Budget** (Adjusted Budget) field is <u>replaced</u> by the amount entered in the **Enter Orig. Budget** field
- Outcome: The **Orig. Budget** (Original Budget) field is <u>replaced</u> by the amount entered in the **Enter Orig. Budget** field
- Outcome: The **Enter Orig. Budget** amount is automatically allocated over the 12 months

#### <u>Update Budget Account - Update Adjusted Budget</u>

- Refer to *Topic 3: Updating a Budget Account* in this document
- The account must exist
- Optional: Enter Budget Adjustment field
- Required if **Budget Adjustment** field entered: Allocate the **Budget Adjustment** amount over the 12 months
- Update other fields as necessary
- **ENTER** twice to post
- Outcome: The **Adj. Budget** (Adjusted Budget) field is increased (positive adjustment) or decreased (negative adjustment) by the amount entered in the **Enter Budget Adjustment** field
- Outcome: The **Orig. Budget** (Original Budget) field <u>remains unchanged</u>
- Outcome: The **Distribution by Month** fields are increased (positive adjustment) or decreased (negative adjustment) by the amounts shown on the screen

#### Update Budget Account - Update Adjusted Budget and Original Budget

- Refer to *Topic 3: Updating a Budget Account* in this document
- The account must exist
- Optional: Enter Budget Adjustment field
- Optional: Allocate the **Budget Adjustment** amount over the 12 months, or allow the system to automatically allocate the **Budget Adjustment** amount over the 12 months
- Update other fields as necessary
- Select **F31** to **Adjust Original Balance**, and then **ENTER** to post
- Outcome: The **Adj. Budget** (Adjusted Budget) field is increased (positive adjustment) or decreased (negative adjustment) by the amount entered in the **Enter Budget Adjustment** field
- Outcome: The **Orig. Budget** (Original Budget) field is increased (positive adjustment) or decreased (negative adjustment) by the amount entered in the **Enter Budget Adjustment** field
- Outcome: The **Distribution by Month** fields are increased (positive adjustment) or decreased (negative adjustment) by the amounts shown on the screen

#### Upload Chart of Accounts and select ORIGINAL upload option

- Refer to Topic 6: Importing the Microsoft® Excel Budget.csv File into PCGenesis, 6B. Budget Load from External File in this document
- The account may or may not exist. If the account does <u>not</u> exist, it will be automatically created by the system.
- Required: Column K Budget Amount must be entered in the .csv upload file
- Enter all other required fields in the .csv upload file
- Select the **ORIGINAL** upload option
- Outcome: The **Adj. Budget** (Adjusted Budget) field is <u>replaced</u> by the amount entered in **Column K Budget Amount**
- Outcome: The **Orig. Budget** (Original Budget) field is <u>replaced</u> by the amount entered in **Column K Budget Amount**
- Outcome: The **Column K Budget Amount** is automatically allocated over the 12 months and replaces the prior monthly allocations

#### Upload Chart of Accounts and select **ADJUST** upload option

- Refer to Topic 6: Importing the Microsoft® Excel Budget.csv File into PCGenesis, 6B. Budget Load from External File in this document
- The account must exist
- Required: Column K Budget Amount must be entered in the .csv upload file
- Enter all other required fields in the .csv upload file
- Select the **ADJUST** upload option
- Outcome: The **Adj. Budget** (Adjusted Budget) field is <u>replaced</u> by the amount entered in **Column K Budget Amount** field
- Outcome: The **Orig. Budget** (Original Budget) remains unchanged
- Outcome: The **Column K Budget Amount** is automatically allocated over the 12 months and replaces the prior monthly allocations

**Printing the Detail of Expenditures Report**: The *Detail of Expenditures Report* provides a listing of individual budget account expense activity (expenditures).

**Performing the Fiscal Year Budget Account Rollover**: When PCGenesis users "roll" budget account activity to the new fiscal year PCGenesis transfers active budget account activity to the upcoming fiscal year. In doing so, the procedure ignores budget accounts without activity, budgeted amounts, and/or *Balance Sheet* account numbers during the procedure for the new fiscal year.

**Drop-Down Selection Icon Feature:** Certain fields within PCGenesis contain the drop-down selection icon to aid in the entry of field information. When used, double-select the desired information to complete the entry.

**Screen Print:** The screen print feature allows the user to obtain a screen print of the *Budget Account Inquiry* screen. The screen print feature is available on display/inquiry screens which have the button. The screen print file will be available in the print queue with the name '*PSCNnnnn*'.

## Topic 1: Inquiring on a Budget Account

| Step | Action                                                                                                    |
|------|----------------------------------------------------------------------------------------------------|
| 1    | From the <i>Business Applications Master Menu</i> , select ( <b>F1</b> - Financial Accounting & Reporting System). |

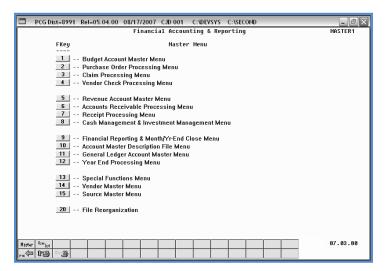

| Step | Action                                    |
|------|-------------------------------------------|
| 2    | Select (F1 - Budget Account Master Menu). |

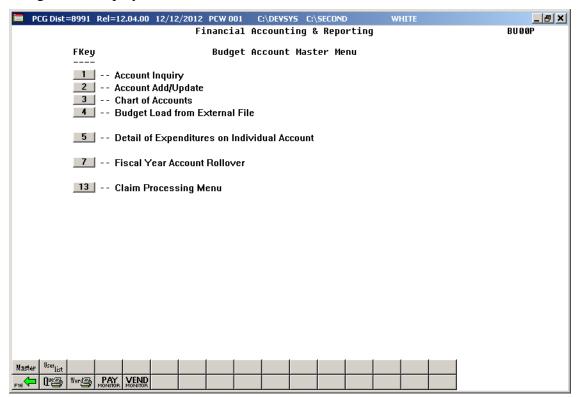

| Step | Action                           |
|------|----------------------------------|
| 3    | Select 1 (F1 - Account Inquiry). |

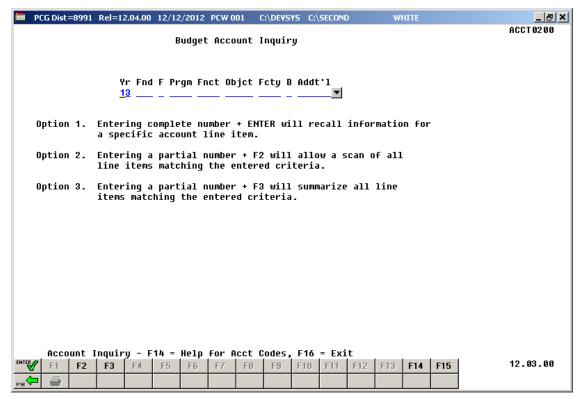

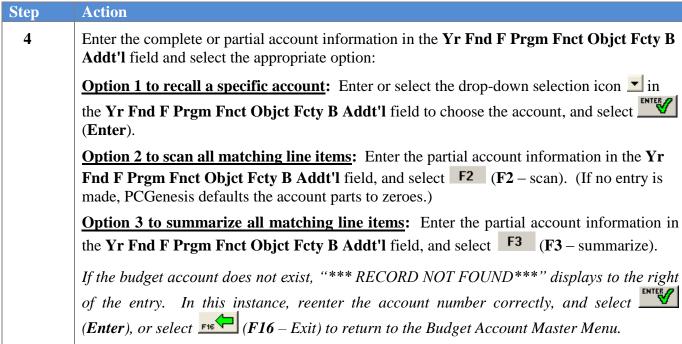

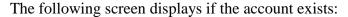

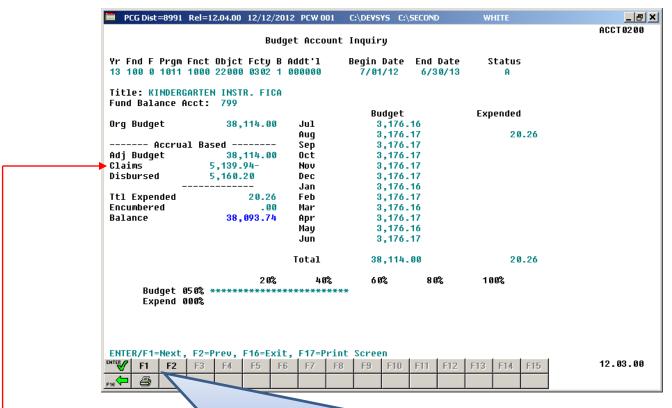

Based on Step 4 entries, PCGenesis will allow the next record of this type to be viewed, or the preceding record to be redisplayed with the selection of F1 (Next) or F2 (Prev).

Claims equal net of open claims and prior year cancelled claims.

| Step | Action                                                                                                    |  |
|------|----------------------------------------------------------------------------------------------------|--|
| 5    | Review the information displayed on the <i>Budget Inquiry</i> screen.                                                                                                    |  |
|      | Select (F17 – Print Screen) to obtain a screen print of the <i>Budget Account Inquiry</i> screen. The screen print file will be available in the print queue with the name ' <i>PSCNnnnn</i> '. |  |
|      | To view additional budget accounts, select Enter, F1 (F1 - Next) or F2 (F2 - Prev) until "*** END OF FILE***" displays.                                                                         |  |
| 6    | Select F16 - Exit) to exit the Budget Account Inquiry screen.                                                                                                    |  |

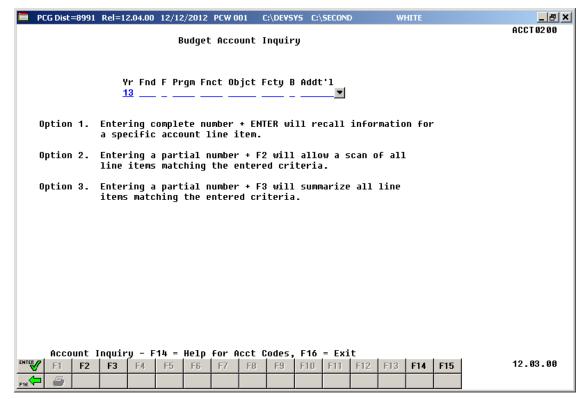

| Step | Action                                                        |
|------|---------------------------------------------------------------|
| 7    | Select F16 - Exit) to exit to the Budget Account Master Menu. |

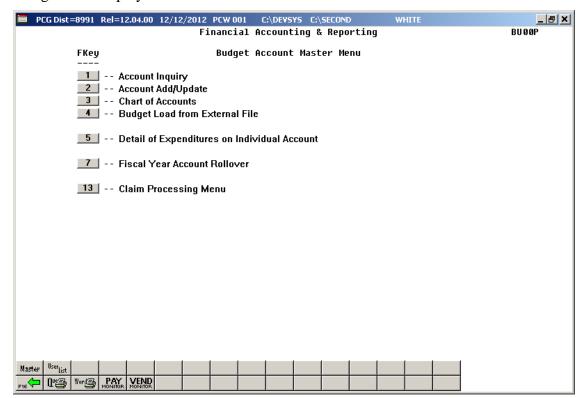

| Step | Action                                                                                                    |
|------|----------------------------------------------------------------------------------------------------|
| 8    | Select Fig (F16 -Exit) to return to the Financial Accounting & Reporting Master Menu or select (Master) to return to the Business Applications Master Menu. |

# Topic 2: Adding a Budget Account

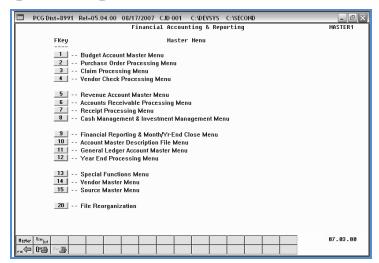

| Step | Action                                    |
|------|-------------------------------------------|
| 1    | Select (F1 - Budget Account Master Menu). |

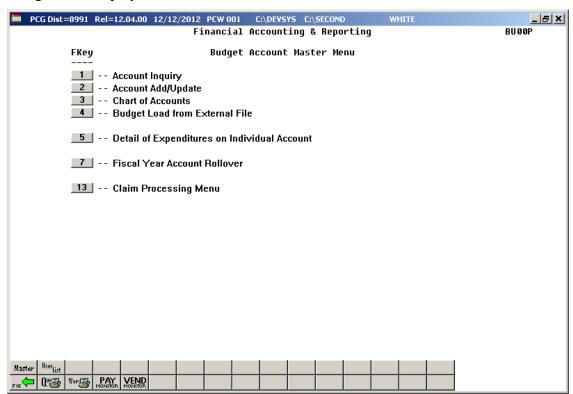

| Step | Action                              |
|------|-------------------------------------|
| 2    | Select 2 (F2 - Account Add/Update). |

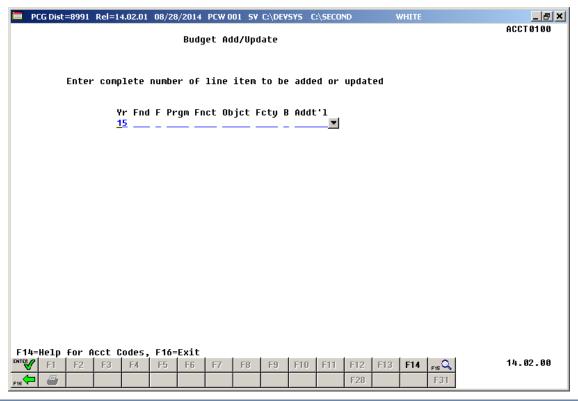

| Step | Action                                                                                                    |
|------|----------------------------------------------------------------------------------------------------|
| 3    | Select the drop-down selection icon or enter the account number information in the Yr Fnd F Prgm Fnct Object Fcty B Addt'l field and select (Enter). |

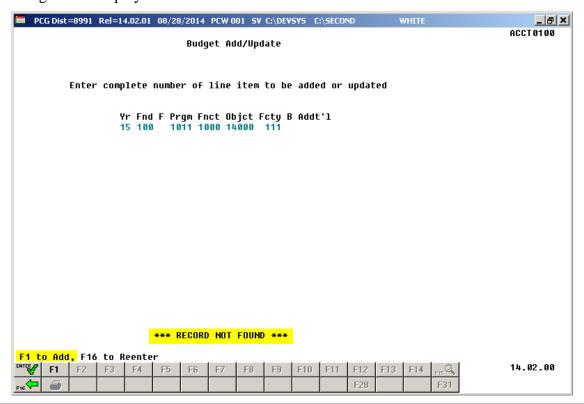

| Step | Action                                                                 |
|------|------------------------------------------------------------------------|
| 4    | Verify "*** Record Not Found ***" displays, and select F1 (F1 to Add). |

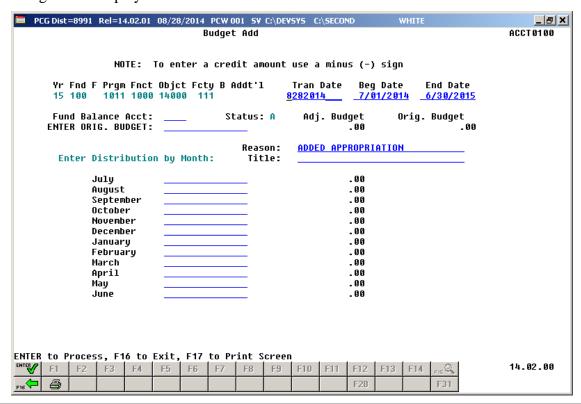

| Step | Action                                                                                                    |
|------|----------------------------------------------------------------------------------------------------|
| 5    | Enter the effective date (MM/DD/CCYY) of the budget's appropriation in the <b>Tran date</b> (Transaction date) field.                                                                                                    |
|      | The Tran Date (Transaction Date) determines when the transaction occurs. Although PCGenesis defaults to the current date, it is recommended that the transaction date be changed so that the transaction date and the begin date are identical. Some reports, including the DE0046 and DE0396, will not include the account information if the report is created with a date that is prior to the transaction date, even though the begin date falls within the report range. |
| 6    | Enter the date range (MM/DD/CCYY) in the <b>Beg Date</b> (Beginning Date) and <b>End Date</b> (Ending Date) fields.  The account will be active for the date range entered.                                                                                                    |
|      |                                                                                                    |
| 7    | Enter <b>0799</b> (General Fund) or <b>0740</b> (School Food Services) in the <b>Fund Balance Acct</b> (Fund Balance Account) field.                                                                                                    |
| 8    | Enter the dollar amount in the <b>Enter Orig. Budget</b> (Enter Original Budget) field.                                                                                                    |
| 9    | Enter the reason for the creation of the account in the <b>Reason</b> field where appropriate.                                                                                                    |

| Step | Action                                                                                                    |
|------|----------------------------------------------------------------------------------------------------|
| 10   | Enter the account name, up to thirty (30) characters, in the <b>Title</b> field where appropriate.                                                                                    |
|      | If the Title field is blank, PCGenesis will automatically default to the title of the previous year's account name if it exists.                                                      |
| 11   | To manually enter the monthly amounts: Enter the account's monthly total in the Enter Distribution by Month field and select (Enter - to Process) once.                               |
|      | To allow PCGenesis to automatically distribute the monthly amounts: Select (Enter) once. PCGenesis redisplays the Budget Add screen with amounts equally distributed over the months. |
|      | Select (F17 – Print Screen) to obtain a screen print of the <i>Budget Add</i> screen. The screen print file will be available in the print queue with the name ' <i>PSCNnnnn</i> '.   |

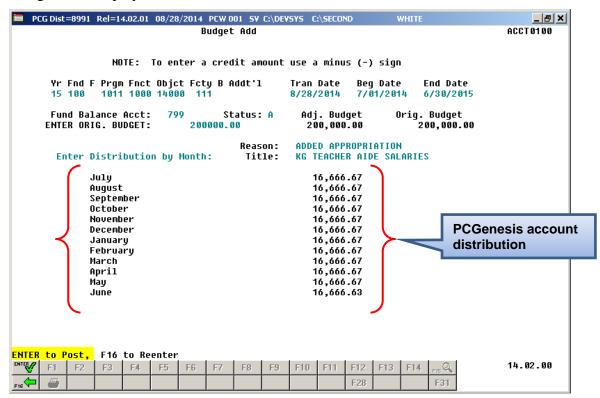

| Step | Action                                                                                                    |
|------|----------------------------------------------------------------------------------------------------|
| 12   | Verify the amounts are correct and select (Enter - to Post).                                                 |
|      | If the information is incorrect, select $(F16)$ to enter the correct information and select $(Enter)$ twice. |
| 13   | Record or screen-print the account's information where appropriate.                                          |

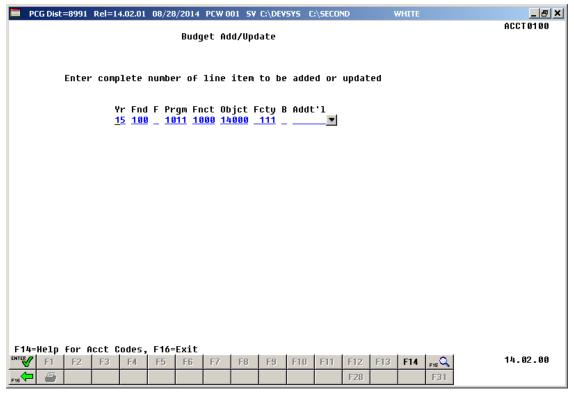

| Step | Action                                                          |
|------|-----------------------------------------------------------------|
| 14   | Select F16 - Exit) to return to the Budget Account Master Menu. |

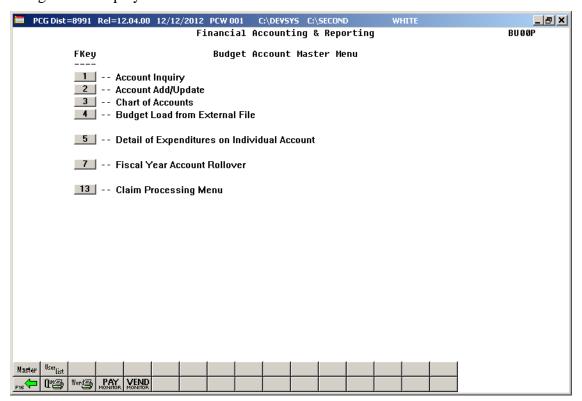

| Step | Action                                                                                                    |
|------|----------------------------------------------------------------------------------------------------|
| 15   | Select Fig. (F16 -Exit) to return to the Financial Accounting & Reporting Master Menu or select Master (Master) to return to the Business Applications Master Menu. |

## Topic 3: Updating a Budget Account

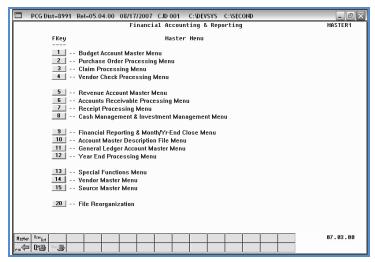

| Step | Action                                      |
|------|---------------------------------------------|
| 1    | Select 1 (F1 - Budget Account Master Menu). |

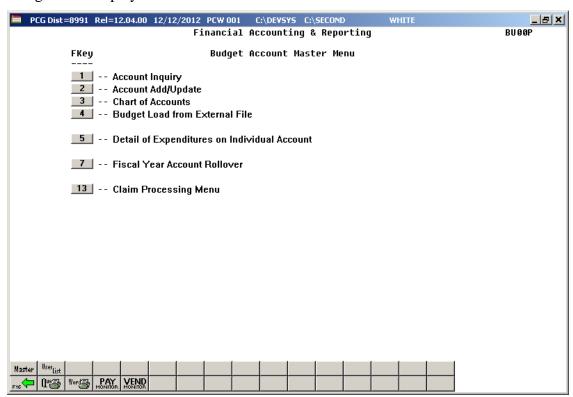

| Step | Action                              |
|------|-------------------------------------|
| 2    | Select 2 (F2 - Account Add/Update). |

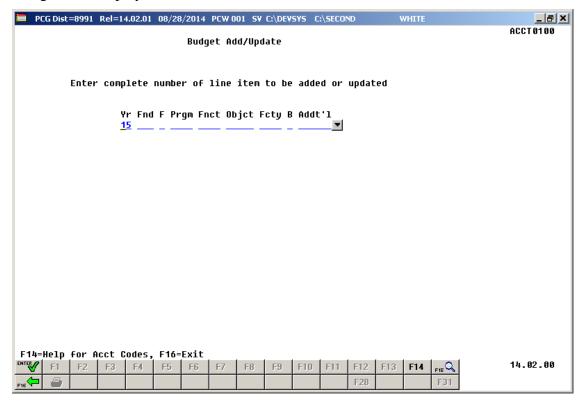

| Step | Action                                                                                                    |
|------|----------------------------------------------------------------------------------------------------|
| 3    | Select the drop-down selection icon or enter the account number information in the Yr Fnd F Prgm Fnct Object Fcty B Addt'l field and select (Enter).                                  |
|      | The Fund, Function, and Object codes <u>must be</u> entered correctly, and may not contain all zeroes (0's). If 0's are entered, "Account piece Not Allowed Value Of Zeros" displays. |

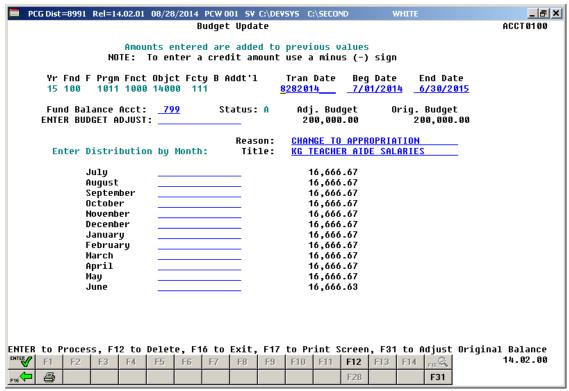

| Step | Action                                                                                                    |
|------|----------------------------------------------------------------------------------------------------|
| 4    | To update a Budget account: Proceed to Step 5.                                                                                                    |
|      | To adjust the Original balance of a Budget account: Proceed to Step 6.                                                                                                    |
|      | To delete a Budget account: Proceed to Step 7.                                                                                                    |
|      | Select (F17 – Print Screen) to obtain a screen print of the <i>Budget Update</i> screen. The screen print file will be available in the print queue with the name ' <i>PSCNnnnn</i> '. |

| Step | Action                                                                                                    |
|------|----------------------------------------------------------------------------------------------------|
| 5    | To update a Budget account: Make the appropriate entries in the following fields and select (Enter) twice:                                                                                                    |
|      | Tran Date (Transaction Date) – Enter the budget's beginning date.                                                                                                    |
|      | The Tran Date (Transaction Date) determines when the transaction occurs. Although PCGenesis defaults to the current date, it is recommended that the transaction date be changed so that the transaction date and the begin date are identical. Some reports, including the DE0046 and DE0396, will not include the account information if the report is created with a date that is prior to the transaction date, even though the begin date falls within the report range. |
|      | Beg Date (Beginning Date) – Enter the date the account will become active.                                                                                                    |
|      | • End Date (Ending Date) – Enter the last date the account will remain active.                                                                                                    |
|      | • Fund Balance Acct (Fund Balance Account) – Enter 0799 (General Fund) or 0740 (School Food Services).                                                                                                    |
|      | Enter Budget Adjust (Enter Budget Adjustment) – Enter the dollar amount.                                                                                                    |
|      | • <b>Reason</b> – Enter the reason for the modification, where applicable.                                                                                                    |
|      | Title – Enter the description of the account, where applicable.                                                                                                    |
|      | Proceed to Step 8.                                                                                                    |
| 6    | To adjust a Budget account's Original balance:                                                                                                    |
|      | On the Budget Account Record Update screen:                                                                                                    |
|      | a) To decrease the dollar amount: Enter the negative (-) dollar amount in the <b>Enter Budget Adjust</b> (Enter Budget Adjustment) field. The entry will be the negative (-) dollar amount of the <b>Adj. Budget</b> (Adjusted Budget) field. Proceed to <i>Step 8</i> .                                                                                                    |
|      | <u>To increase the dollar amount:</u> Enter the dollar amount in the <b>Enter Budget Adjust</b> (Enter Budget Adjustment) field. Proceed to <i>Step 8</i> .                                                                                                    |
|      | b) Enter the dollar amount in the distribution month's <b>Amount</b> field(s), where applicable. Where appropriate, manually distribute the <b>Enter Budget Adjust</b> field's entry in any combination of months, or for a specific month. The dollar amount(s) entered must however equal the dollar amount entered in the <b>Enter Budget Adjust</b> field.                                                                                                    |
|      | c) Original Balance adjustment: Select F31 (F31) to adjust the original balance.                                                                                                    |
|      | The "Original Balance Adjusted, Enter to Post, F16 to Reenter" message displays. Press (Enter) once and proceed to Step 9.                                                                                                    |

| Step | Action                                                                                                    |
|------|----------------------------------------------------------------------------------------------------|
| 7    | To delete a Budget account:                                                                                                    |
|      | On the Budget Account Update screen:                                                                                                    |
|      | a) Adjust the dollar amount of the budget account's original balance: Enter the negative (-) dollar amount in the <b>Enter Budget Adjust</b> (Enter Budget Adjustment) field.                                                                                                    |
|      | The entry will be the negative (-) dollar amount of the <b>Orig. Estimt</b> (Original Estimate) field.                                                                                                    |
|      | Select F31 (F31 - to Adjust Original Balance). The "Original Balance Adjusted, Enter to Post, F16 to Reenter" message displays.                                                                                                    |
|      | b) Reduce the adjusted budget amount of the budget account: Enter the negative (-) dollar amount in the <b>Enter Budget Adjust</b> (Enter Budget Adjustment) field, and select <b>Enter</b> (to Post).                                                                                                    |
|      | The entry will be the negative (-) dollar amount of the <b>Adj. Budget</b> (Adjusted Budget) field. The "Enter to Post, F16 to Reenter" message display.                                                                                                    |
|      | Verify .00 displays in the Adj. Budget (Adjusted Budget) field, and select twice. PCGenesis redisplays the Budget Add/Update screen with the budget account number entered in the Yr Fnd F Prgm Fnct Objet Fcty B Addt'l field.                                                                                                  |
|      | c) <u>Delete the budget account</u> : Verify <b>.00</b> exists in the <b>Adj. Budget</b> (Adjusted Budget) and <b>Orig. Budget</b> (Original Budget) fields. Select F12 (F12 - Delete), and F28 (F28 - to confirm delete).                                                                                                    |
| 8    | Select (Enter) twice.                                                                                                    |
|      | Where appropriate, PCGenesis automatically calculates the account's distribution amounts to the nearest dollar for all amounts exceeding \$00.10, and for those amounts less than -\$00.10. PCGenesis populates the field entries by transaction month. Manually distribute amounts less than \$00.11 and greater than -\$00.11. |
|      | If manually distributed, the amounts may be distributed in either any combination of months or for a specified month as long as the total for the transaction month's distribution equals the entry in the "Enter Budget Adjust" field.                                                                                          |

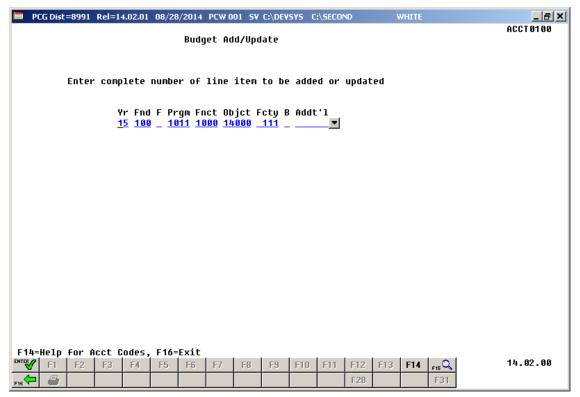

| Step | Action                                                          |
|------|-----------------------------------------------------------------|
| 9    | Select F16 - Exit) to return to the Budget Account Master Menu. |

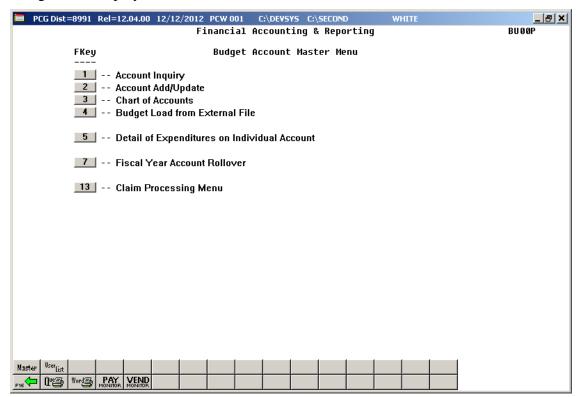

| Step | Action                                                                                                    |
|------|----------------------------------------------------------------------------------------------------|
| 10   | Select Fig. (F16 -Exit) to return to the Financial Accounting & Reporting Master Menu or select (Master) to return to the Business Applications Master Menu. |

## Topic 4: Printing the Budget Chart of Accounts

Also run the Budget Chart of Accounts by selecting F9 (Financial Reporting and Month/Yr-End Close Menu)  $\rightarrow$  F3 (Budget & Revenue Account Master Reports Menu)  $\rightarrow$ F3 (Budget Master: Chart of Accounts). This procedure and the corresponding screenshots are the same as those presented here.

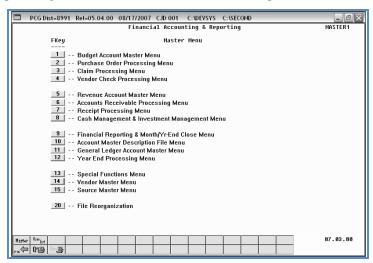

| Step | Action                                    |
|------|-------------------------------------------|
| 1    | Select (F1 - Budget Account Master Menu). |

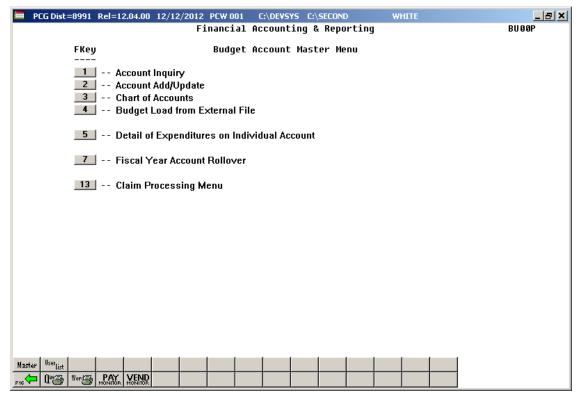

| Step | Action                             |
|------|------------------------------------|
| 2    | Select 3 (F3 - Chart of Accounts). |

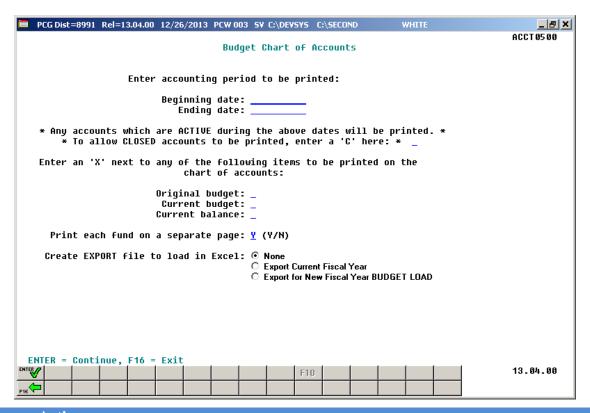

| Step | Action                                                                                                    |
|------|----------------------------------------------------------------------------------------------------|
| 3    | Enter the date range (MM/DD/CCYY) in the <b>Beginning Date</b> and <b>Ending Date</b> fields.                                                                          |
| 4    | To include closed budget accounts: Enter C (Closed accounts) in the To allow CLOSED accounts to be printed, enter a 'C' here field.                                    |
| 5    | Enter <b>X</b> in the <b>Original Budget</b> , <b>Current Budget</b> , and/or <b>Current Balance</b> field(s) to define the type of budget accounts where appropriate. |
| 6    | Enter <b>Y</b> (Yes) or <b>N</b> (No) in the <b>Printing each fund on a separate page</b> field to define how the results will be printed.                             |

| Step | Action                                                                                                    |
|------|----------------------------------------------------------------------------------------------------|
| 7    | <b>To print the Chart of Accounts only:</b> Select the radio button corresponding to <b>None</b> in the <b>Create EXPORT File to load in Excel</b> field, and proceed to <i>Step 10</i> .                                                                                                    |
|      | To print the Chart of Accounts, and to create a Microsoft® Excel file: Select the radio button corresponding to Export Current Fiscal Year in the Create EXPORT File to load in Excel field, and proceed to <i>Step 8</i> .                                                                                             |
|      | To print the Chart of Accounts, and to create a Microsoft® Excel file to be used for Budget Load: Select the radio button corresponding to Export for New Fiscal Year BUDGET LOAD in the Create EXPORT File to load in Excel field, and proceed to Section 5B.1. Printing the Budget Chart of Accounts for Budget Load. |

For **Step 7- Create EXPORT File to load in Excel** entries, the following screen displays:

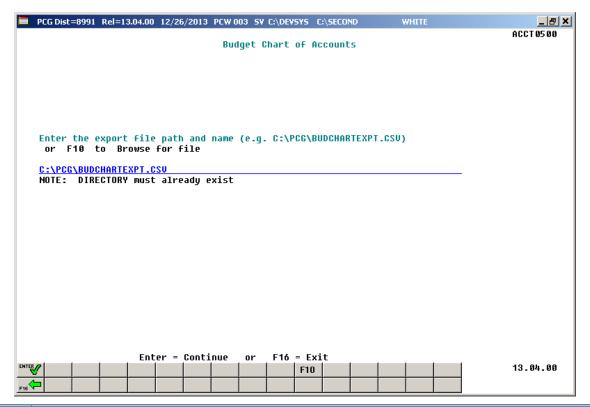

| Step | Action                                                                                                    |
|------|----------------------------------------------------------------------------------------------------|
| 8    | Verify the <b>C:\PCG</b> folder exists, or create the folder where appropriate.                                                                 |
| 9    | Enter C:\PCG\BUDCHARTEXPT.csv in the Enter File Name and Path for Export File field, or select F10 (F10 to Browse for file) to locate the file. |
| 10   | Select (Enter) twice.  "** Processing Request **" briefly displays.                                                                             |

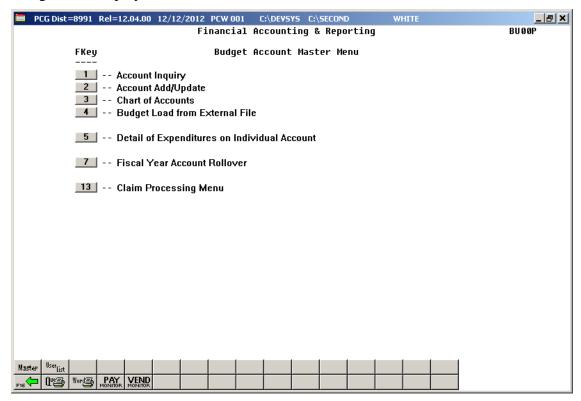

| Step | Action                                                                                                    |  |  |  |
|------|----------------------------------------------------------------------------------------------------|--|--|--|
| 11   | To print the report via the Uqueue Print Manager: Select (Uqueue).                                                                                                    |  |  |  |
|      | To print the report via Microsoft® Word: Select (MS WORD).                                                                                                    |  |  |  |
|      | Follow the instructions provided in the <u>Technical System Operations Guide</u> , User Interface Procedures, Creating the Microsoft®-PCGenesis QWORD Macro for Report Printing to create the macro necessary to use the feature where appropriate. |  |  |  |
| 12   | Select (F16 -Exit) to return to the Financial Accounting & Reporting Master Menu or select (Master) to return to the Business Applications Master Menu.                                                                                             |  |  |  |
|      | If creating an export file in Step 7 for the purpose of loading a new fiscal year budget, proceed to Topic 5: Preparing the Import File for the Budget Upload.                                                                                      |  |  |  |

## 4A. Budget Chart of Accounts – Example

| REPORT DATE 12/12/2012                                    | CHART OF BUDGET ACC             | OUNTS        |           |            |             | PAGE 1     |
|-----------------------------------------------------------|---------------------------------|--------------|-----------|------------|-------------|------------|
| ACCOUNTING PERIOD TO BE PRINTED: 01/01/2012 TO 12/31/2012 |                                 |              |           |            |             |            |
| PRINT CLOSED ACCOUNTS? N PRINT ORIGINAL BUDGET? Y         | CURRENT BUDGET? Y               | CURRENT BA   | ALANCES V |            |             |            |
| THE ONLOGICAL DODOLL.                                     | ooldanii bobobi i               | oomani L     |           |            |             |            |
|                                                           |                                 | BEGIN E      | END S     | ORIGINAL   | CURRENT     | CURRENT    |
| YR FND F PRGM FNCT OBJCT FCTY B ADDT'L                    | BLNC DESCRIPTION                |              | DATE T    | BUDGET     | BUDGET      | BALANCE    |
|                                                           |                                 |              |           |            |             |            |
| 13-100-0-1011-1000-11000-0302-1-000000                    |                                 | ,,           |           | 358410.00  | 358410.00   | 358410.00  |
| 13-100-0-1011-1000-11300-0302-1-000000                    |                                 |              |           | 4500.00    | 4500.00     | 4500.00    |
| 13-100-0-1011-1000-11400-0302-1-000000                    |                                 |              |           |            |             |            |
| 13-100-0-1011-1000-11400-8010-1-000000                    |                                 | 07/01/12 06  |           | 2000000.00 | 2000000.00  | 2000000.00 |
| 13-100-0-1011-1000-11800-0302-1-000000                    |                                 | 07/01/12 06  | -,,       | 26473.00   | 26473.00    | 26270.15   |
| 13-100-0-1011-1000-14000-0302-1-000000                    |                                 | 07/01/12 06  |           | 109669.00  | 109669.00   | 109669.00  |
| 13-100-0-1011-1000-14000-0302-1-000006                    |                                 |              |           | 0.071 00   | 0.571 00    | 0.571 00   |
| 13-100-0-1011-1000-14200-0302-1-000000                    |                                 | 07/01/12 06  |           | 3671.00    | 3671.00     | 3671.00    |
| 13-100-0-1011-1000-21000-0302-1-000000                    |                                 |              |           | 125245.00  | 125245.00   | 125245.00  |
| 13-100-0-1011-1000-21000-0302-1-000006                    |                                 | 07/01/12 06  |           | 38114.00   | 38114.00    | 38093.74   |
| 13-100-0-1011-1000-22000-0302-1-000000                    |                                 |              |           | 30114.00   | 30114.00    | 30053.74   |
| 13-100-0-1011-1000-22000-0302-1-000000                    |                                 | 07/01/12 06  |           | 58264.00   | 582 64 . 00 | 58264.00   |
| 13-100-0-1011-1000-23000-0302-1-000006                    |                                 |              |           | 35264.00   | 38264.00    | 30204.00   |
| 13-100-0-1011-1000-25000-0302-1-000000                    |                                 | 07/01/12 00  |           |            |             |            |
| 13-100-0-1011-1000-29000-0302-1-000000                    |                                 |              |           |            |             |            |
| 13-100-0-1011-1000-43000-0302-1-000000                    |                                 | 07/01/12 00  |           |            |             |            |
| 13-100-0-1011-1000-44200-0302-1-000000                    |                                 | 07/01/12 06  | -,,       | 2178.00    | 2178.00     | 1633.68    |
| 13-100-0-1011-1000-53000-0302-1-000005                    |                                 | 07/01/12 06  |           | 175.00     | 175.00      | 123.15     |
| 13-100-0-1011-1000-61000-0302-1-000000                    |                                 |              |           |            |             |            |
| 13-100-0-1011-1000-61000-0302-1-000004                    |                                 |              |           |            |             |            |
| 13-100-0-1011-1000-61000-0302-1-000302                    |                                 |              |           | 7188.00    | 7188.00     | 3168.57    |
| 13-100-0-1011-1000-61100-0302-1-000302                    | 0799 KINDERGARTEN COMP.REL.SUPP | 07/01/12 06  | 6/30/13 A |            |             | 275.08-    |
| 13-100-0-1011-1000-61200-0302-1-000014                    | 0799 K-5 INSTR.SFTWRBOE FUNDS   | 07/01/12 06  | 6/30/13 A |            |             | 1284.00-   |
| 13-100-0-1011-1000-61200-0302-1-000302                    | 0799 KIND.SOFTWARE              | 07/01/12 06  | 6/30/13 A |            |             |            |
| 13-100-0-1011-1000-61500-0302-1-000302                    | 0799 KINDERGARTEN EXP. EQUIP.   | 07/01/12 06  | 6/30/13 A |            |             | 1126.41-   |
| 13-100-0-1011-1000-61600-0302-1-000302                    | 0799 KINDERGARTEN COMP.EQMT.    | 07/01/12 06  | 6/30/13 A |            |             | 154.51-    |
| 13-100-0-1011-1000-64100-0302-1-000000                    | 0799 KINDERGARTEN TEXTBOOKS BO  | 07/01/12 06  | 6/30/13 A |            |             | 2449.44-   |
| 13-100-0-1011-1000-64100-0302-1-000302                    | 0799 KIND.TEXTBOOKS MES         | 07/01/12 06  | 6/30/13 A |            |             |            |
| 13-100-0-1011-1000-64200-0302-1-000302                    | 0799 KINDERGARTEN BOOKS/PERIODI | 07/01/12 06  | 6/30/13 A |            |             | 2286.88-   |
| 13-100-0-1011-1000-81000-0302-1-000302                    |                                 | 07/01/12 06  |           |            |             |            |
|                                                           |                                 | L FOR PROGRA |           | 2733887.00 | 2733887.00  | 2721471.97 |
| 13-100-0-1013-1000-11000-0302-1-000000                    |                                 | 07/01/12 06  |           | 1400.00    | 1400.00     | 1400.00    |
| 13-100-0-1013-1000-22000-0302-1-000000                    | 0799 KINDERGARTEN LOCAL FICA    | 07/01/12 06  | 6/30/13 A | 107.00     | 107.00      | 107.00     |

# Topic 5: Preparing the Import File for the Budget Upload 5A. Budget Account Export & Import Checklist

| 1 | STEP | ACTION                                                                                                    |
|---|------|----------------------------------------------------------------------------------------------------|
|   | 1    | Create a folder entitled <b>PCG</b> , or verify the folder exists on the C:\ drive of the Personal Computer (PC).                                                                                                    |
|   | 2    | Verify the <i>Highest Allowable Transaction Date</i> is greater than or is equal to the appropriate fiscal year. Refer to <i>Section N: Special Functions, Topic 1: Displaying/Updating System Control Information</i> for instructions.                                                                                   |
|   | 3    | Verify <u>ALL</u> account pieces, for example funds, programs, objects, facilities, and sources are valid in the <i>Account Master Description File</i> . Refer to <i>Section K: Account Master Description File Processing</i> for instructions.                                                                          |
|   | 4    | If performing a Budget Adjustment Import: Define the account in the PCGenesis Budget Chart of Accounts.                                                                                                    |
|   | 5    | Print the <i>Budget Chart of Accounts</i> for the <u>new</u> fiscal year. This listing will be used for comparison purposes with the results of the budget import.                                                                                                    |
|   | 6    | Create the PCGenesis <i>Export</i> file by printing the <i>Budget Chart of Accounts</i> and selecting the radio button corresponding to <b>Export for New Fiscal Year BUDGET LOAD</b> in the <b>Create EXPORT File to load in Excel</b> field.                                                                             |
|   | 7    | Delete <i>Fund 199</i> Balance Sheet accounts in the spreadsheet <u>before</u> beginning the PCGenesis <i>Import</i> .                                                                                                    |
|   | 8    | Edit the Microsoft® Excel spreadsheet <u>before</u> beginning the <i>Import</i> procedure. Correct errors resulting from invalid account numbers within PCGenesis, and on the Microsoft® Excel spreadsheet. After correcting resulting errors, repeat the <i>Import</i> procedure. Verify and finalize all budget entries. |
|   | 9    | Perform a PCGenesis Data backup.                                                                                                    |
|   | 10   | Import the .csv file created from the Microsoft® Excel Import file into PCGenesis.                                                                                                    |
|   | 11   | Print the <i>Budget Chart of Accounts</i> for the <u>new</u> fiscal year. Compare these results to the listing created before performing the Import in <i>Step 5</i> .                                                                                                    |

## 5B. Budget Account Export

# 5B.1. Printing the Budget Chart of Accounts – Export for New Fiscal Year

Also run the Budget Chart of Accounts by selecting F9 (Financial Reporting and Month/Yr-End Close Menu)  $\rightarrow$  F3 (Budget & Revenue Account Master Reports Menu)  $\rightarrow$ F3 (Budget Master: Chart of Accounts). This procedure and the corresponding screenshots are the same as those presented here.

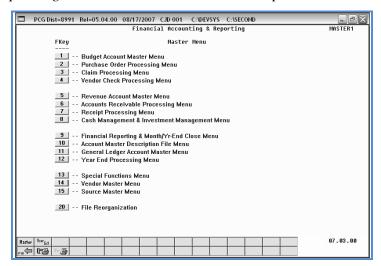

| Step | Action                                    |
|------|-------------------------------------------|
| 1    | Select (F1 - Budget Account Master Menu). |

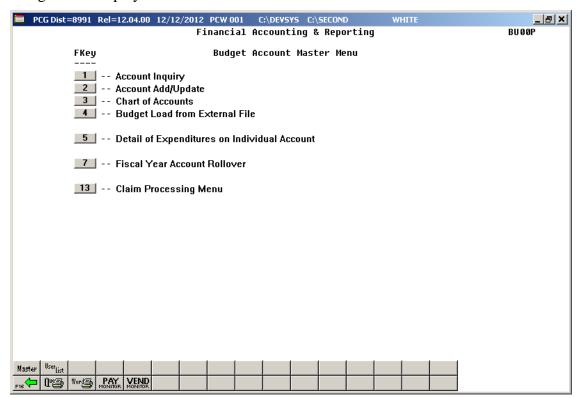

| Step | Action                             |
|------|------------------------------------|
| 2    | Select 3 (F3 - Chart of Accounts). |

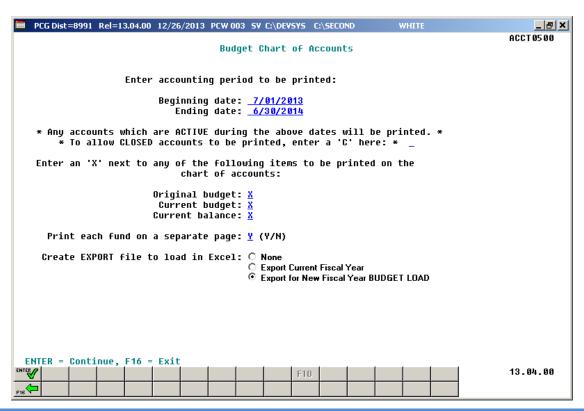

| Step | Action                                                                                                    |
|------|----------------------------------------------------------------------------------------------------|
| 3    | Enter the date range (MM/DD/CCYY) in the <b>Beginning Date</b> and <b>Ending Date</b> fields.                                                                                                    |
| 4    | To include closed budget accounts: Enter C (Closed accounts) in the To allow CLOSED accounts to be printed, enter a 'C' here field.                                                                                                 |
| 5    | Enter <b>X</b> in the <b>Original Budget</b> , <b>Current Budget</b> , and/or <b>Current Balance</b> field(s) to define the type of budget accounts where appropriate.                                                              |
| 6    | Enter <b>Y</b> (Yes) or <b>N</b> (No) in the <b>Printing each fund on a separate page</b> field to define how the results will be printed.                                                                                          |
| 7    | To print the Chart of Accounts, and to create a Microsoft® Excel file to be used for Budget Load: Select the radio button corresponding to Export for New Fiscal Year BUDGET LOAD in the Create EXPORT File to load in Excel field. |

When the radio button corresponding to **Export for New Fiscal Year BUDGET LOAD** is selected, the following screen displays:

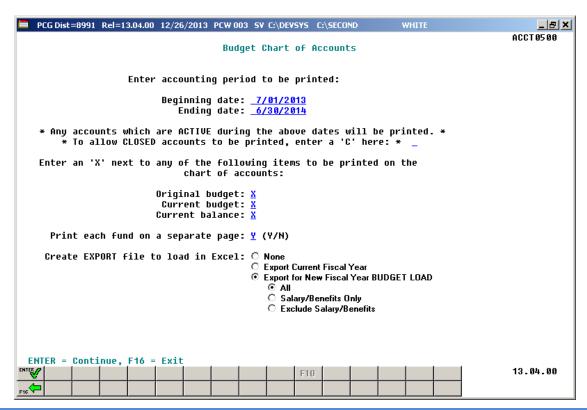

| Step | Action                                                                                                    |
|------|----------------------------------------------------------------------------------------------------|
| 8    | Select which budget accounts should be exported:                                                                                                    |
|      | When All is selected, all budget accounts are included in the budget export file.                                                                       |
|      | When <b>Salary/Benefits Only</b> is selected, only salary and benefit budget accounts are included in the export file.                                  |
|      | When <b>Exclude Salary/Benefits</b> is selected, all budget accounts are included in the export file except for the salary and benefit budget accounts. |
| 9    | Select (Enter) to continue.                                                                                                    |

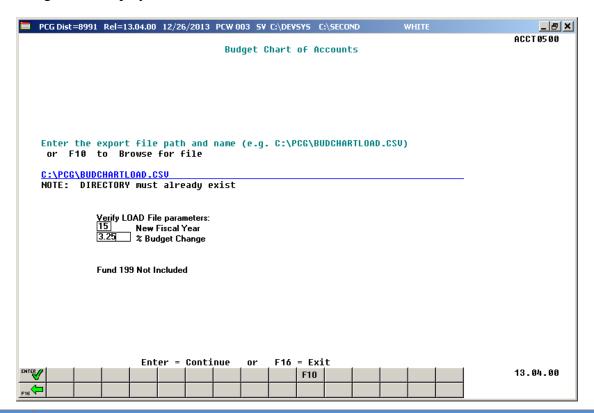

| Step | Action                                                                                                    |
|------|----------------------------------------------------------------------------------------------------|
| 10   | Verify the <b>C:\PCG</b> folder exists, or create the folder where appropriate.                                                                                                    |
| 11   | Enter C:\PCG\BUDCHARTLOAD.csv in the Enter File Name and Path for Export File field, or select F10 (F10 to Browse for file) to locate the file.                                                                     |
| 12   | Enter the fiscal year to be loaded during the <i>Budget Load from External File</i> process in the <b>New Fiscal Year</b> field.                                                                                    |
| 13   | Enter the budget increase or decrease percentage in the <b>% Budget Change</b> field. The percentage entered may be positive or negative. Enter percentages as whole numbers. For example 3.25% is entered as 3.25. |
| 14   | Select (Enter).  "** Processing Request **" briefly displays.                                                                                                    |

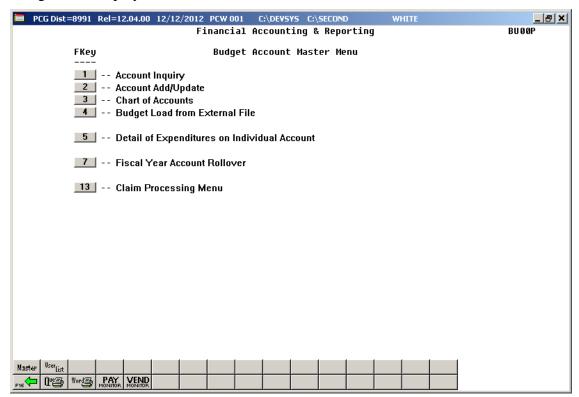

| Step | Action                                                                                                    |
|------|----------------------------------------------------------------------------------------------------|
| 15   | To print the report via the Uqueue Print Manager: Select (Uqueue).                                                                                                    |
|      | To print the report via Microsoft® Word: Select (MS WORD).                                                                                                    |
|      | Follow the instructions provided in the <u>Technical System Operations Guide</u> , User Interface Procedures, Creating the Microsoft®-PCGenesis QWORD Macro for Report Printing to create the macro necessary to use the feature where appropriate. |
| 16   | Select F16 -Exit) to return to the Financial Accounting & Reporting Master Menu or select (Master) to return to the Business Applications Master Menu.                                                                                              |

# 5B.2. Creating the Microsoft® Excel Import File with the New Fiscal Year's Budget Amounts

The *Creating the Microsoft*® *Excel Import File* procedure formats the *Export* file created in *Topic 5B.1: Printing the Budget Chart of Accounts for Budget Load*, and creates the new fiscal year's budget. Modify the export files by using these instructions.

This document provides detailed instructions for the creation of the new fiscal year's budget based on prior year amounts via Microsoft® Excel. Instructions are also provided for saving the results in a *Comma Separated Value* (.csv) file suitable for the *Budget Load from External File* procedure. The following columns are required for the *Comma Separated Value* (.csv) import file:

- Column A Fiscal Year
- Column B Fund Code
- Column C Fisc Indicator (Always zero)
- Column D Program Code
- Column E Function Code (or Revenue Source)
- Column F Object Code
- Column G Facility Code
- Column H Building Code
- Column I Additional Code
- Column J Balance Sheet Account Code
- Column K Budget Amount
- Column L Description

An additional **column M** with the heading **CURRENT** is included in the .csv file to aid in the analysis of the budget figures. For your calculations, you may also wish to create additional formulas. The CURRENT column (M) will be ignored during the import process.

During the export process, the user specifies the percentage budget increase or decrease by entering a percentage into the **% Budget Change** field. Valid percentages are either positive or negative values. During the export process, the PCGenesis system extracts the current budget figures based upon the **Beginning date** and **Ending date** entered on the input screen, and applies the **% Budget Change** percentage in order to create the **New Budget Amount** column (**K**). The current budget amount upon which the calculation is based is extracted into the **CURRENT** column (**M**) for reference only.

The export process may be run as many times as necessary, with as many different **% Budget Change** values as desired, until a satisfactory upload file is created. The new budget amounts may also be manually adjusted individually where appropriate when editing the file in Microsoft® Excel as described below.

Based on the version of software used, file extensions such as Excel Workbook (\*.xlsx), Excel 97-2003 Workbook (\*.xls), Comma delimited (\*.csv), and Excel 97-2003 Template (\*.xlt), for example, may contain descriptions that differ from this document's instructions. Ensuring that the <u>filename description</u> selected, such as "Workbook", "Spreadsheet", and ".csv File", corresponds to the file type indicated within the instructions, prevents additional processing errors.

#### \*\*\*IMPORTANT\*\*\*

Do not enter commas (,) in any of the Microsoft® Excel spreadsheet's data fields as doing so creates incompatibilities with the .csv file's format.

The following instructions create a <u>new fiscal year</u>'s budget based on the <u>current fiscal year</u>'s budget amount.

| Step | Action                 |
|------|------------------------|
| 1    | Open Microsoft® Excel. |
| 2    | Navigate to C:\PCG.    |

The following window displays:

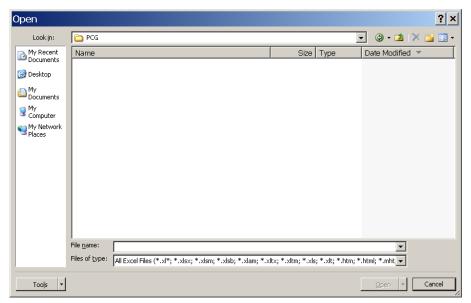

| Step | Action                                                                                                    |
|------|----------------------------------------------------------------------------------------------------|
| 3    | Click on the drop-down selection icon in the <b>Files of type</b> field, and select <b>All Files</b> (*.*). |

## The following window displays:

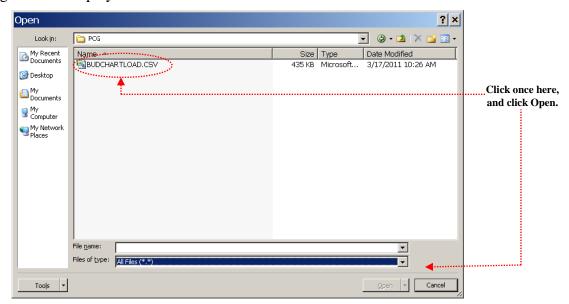

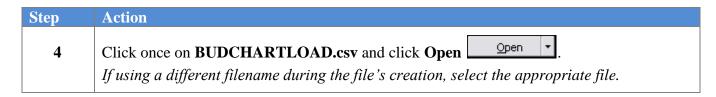

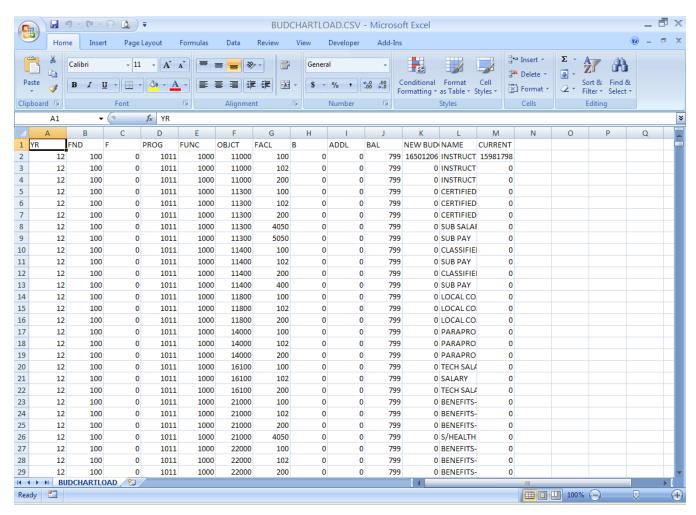

| Step | Action                                                                                                    |
|------|----------------------------------------------------------------------------------------------------|
| 5    | Delete the appropriate row(s) to exclude <b>Fund 199</b> and all other accounts for which the user will not enter budgets.                                                                                                    |
|      | To delete a row, click once on a cell within the row containing unwanted accounts, or the appropriate account line. From the Menu Bar, select $Edit \rightarrow Delete$ . If the Delete Selection dialog box displays, click once on the radio button to the left of Entire row, and click $OK$ |

## \* \* \* Attention \* \* \*

Steps 6-16 are OPTIONAL and are included for your information to use as needed.

| Step | Action                                                                                                    |
|------|----------------------------------------------------------------------------------------------------|
| 6    | <b>To adjust the columns</b> : Select the appropriate columns. With the columns selected, from the <i>Menu Bar</i> , select <b>Format</b> $\rightarrow$ <b>Column</b> $\rightarrow$ <b>AutoFit Selection</b> .                                                                                                    |
| 7    | OPTIONAL                                                                                                    |
|      | Save the spreadsheet as a Microsoft® Excel Workbook (*.xls) if extensive changes are required to the New Budget Amount values.                                                                                                    |
| 8    | To format the amounts within the inserted column: Select the appropriate column by selecting once within the column. From the <i>Menu Bar</i> , select Format $\rightarrow$ Cells. Within the <i>Format Cells</i> dialog box, select the Number tab, and select Number from the <i>Category</i> column. Enter 2 in the Decimal places field and select $\bigcirc$ (OK). |
| 9    | <b>To format the width of the inserted column:</b> Select the appropriate column by selecting once within the column. From the <i>Menu Bar</i> , select <b>Format</b> → <b>Columns</b> → <b>AutoFit Selection</b> .                                                                                                    |
| 10   | Edit the Microsoft® Excel spreadsheet <u>before</u> beginning the <i>Import</i> procedure. Verify and finalize all budget entries.                                                                                                    |
| 11   | To change the fiscal year (YR) field: Enter the two-digit year in Row A2 and select Enter.                                                                                                    |
|      | For example, enter 16 for FY16. With Cell A2 selected, select Copy surround the cell's contents. Position the cursor within Row A3 of the column. Select the remaining cells within the column by continuing to hold down the SHIFT key to the last cell within the column. With all cells within the column selected, select Enter.                                    |
|      | You may also incorporate more creative sort options into the spreadsheet to verify budget amounts and to add more columns and totals. Regardless of the purpose, all formulas must be converted into values before the file is imported into PCGenesis.                                                                                                    |

| Step | Action                                                                                                    |
|------|----------------------------------------------------------------------------------------------------|
| 12   | Where applicable refer to Appendix B: Budget .csv File Formatting/Processing for the columns' edit rules. It is not necessary to format column widths and decimal positions.  The following columns are required for the import:  Column A - Fiscal Year  Column B - Fund Code  Column C - Fisc Indicator (Always zero)  Column D - Program Code  Column E - Function Code (or Revenue Source)  Column F - Object Code  Column G - Facility Code  Column H - Building Code  Column I - Additional Code  Column J - Balance Sheet Account Code  Column K - Budget Amount  Column L - Description                                                                                                    |
| 13   | OPTIONAL  Verify you have followed the instructions in Step 7 to save your file as a Workbook (*.xls) file. Saving the file in this format will facilitate future changes and makes it easier to recall the spreadsheet as needed.  To save the file as a Microsoft Excel Workbook (*.xls) file for import into PCGenesis: From the Menu Bar, select File → Save As. When the Save As dialog box displays, enter C:\PCG\BUDGETyy.XLS, where yy is the two-digit fiscal year, in the Filename field. Click on the drop-down selection icon in the Save as type field and verify Microsoft Excel Workbook (*.xls) has been selected. Click Save                                                                                                    |
| 14   | REQUIRED  Save the file as a .csv file to ensure the file is correctly formatted for import into PCGenesis.  From the Menu Bar, select File → Save as. When the Save As dialog box displays, enter C:\PCG\BUDGETyy.CSV in the Filename field where yy is the two-digit fiscal year. This filename will be selected in 6B. Budget Load from External File.  Select the drop-down selection icon in the Save as type field and verify CSV (Comma delimited) (*.csv) has been selected and select save (Save). When the Do you want to keep the workbook in this format? dialog box displays, select Yes (Yes).  At this point, the "CURRENT" Budget information exists within the new fiscal year budget spreadsheet as a .csv file. After making the modifications reflecting the new fiscal year's dollar amounts, import the data into PCGenesis. |

| Step | Action                                                                                                    |
|------|----------------------------------------------------------------------------------------------------|
| 15   | Close Microsoft® Excel.                                                                                                    |
| 16   | When the <i>Do you want to save your changes?</i> dialog box displays, select (No).  This prompt will always be displayed when exiting Microsoft® Excel after saving a file in the .csv format. |

# Topic 6: Importing the Microsoft® Excel Budget.csv File into PCGenesis

## 6A. Performing a PCGenesis Data Backup

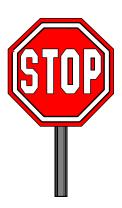

### \* \* \* ATTENTION \* \* \*

# Performing a data backup before the beginning of the import of budget account information into PCGenesis is mandatory.

| Step | Action                                                                                                    |
|------|----------------------------------------------------------------------------------------------------|
| 1    | Log out of PCGenesis.                                                                                                    |
| 2    | Make sure all other users log out of PCGenesis.                                                                                                    |
| 3    | <ul> <li>From the PCGenesis server, perform a Disk-to-Disk backup:</li> <li>Verify all users all logged out of PCGenesis.</li> <li>Perform a PCGenesis full backup to CD or DVD.</li> </ul> |
| 4    | When the PCGenesis backup completes, label the backup media "PCG Data Backup BEFORE Budget Import - MMDDCCYY".                                                                              |
| 5    | Maintain the <i>Data</i> backup media and the <i>Backup Log</i> until completing the <i>Import</i> , and verifying the resulting <i>Chart of Accounts</i> .                                 |

## 6B. Budget Load from External File

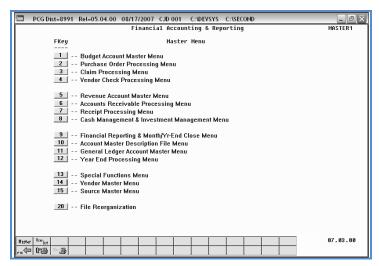

| Step | Action                                      |
|------|---------------------------------------------|
| 1    | Select 1 (F1 - Budget Account Master Menu). |

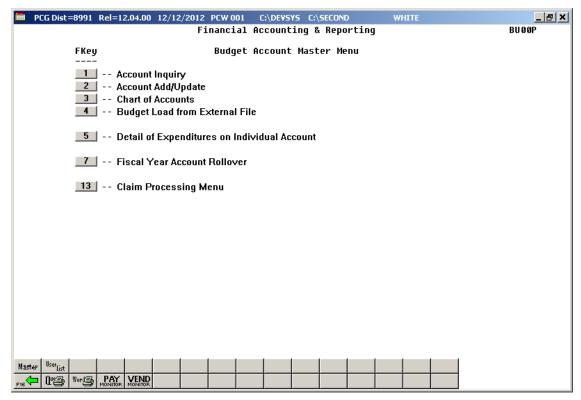

| Step | Action                                        |
|------|-----------------------------------------------|
| 2    | Select (F4 - Budget Load from External File). |

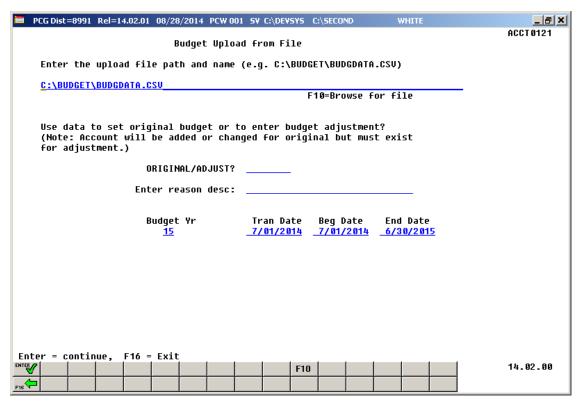

| Step | Action                                                                                                    |
|------|----------------------------------------------------------------------------------------------------|
| 3    | Select F10 (F10 - Browse for file), and locate the <i>BUDGETyy</i> .csv file saved in 5B.2. <i>Creating the Microsoft</i> ® <i>Excel Import File with the New Fiscal Year's Budget Amounts</i> .             |
| 4    | Enter <b>ORIGINAL</b> or <b>ADJUST</b> (Adjustment) in the <b>Use data to set original budget or to enter budget adjustment</b> field.  To enter a budget adjustment, an original budget account must exist. |

The following screen displays when entering "ORIGINAL" in Step 4:

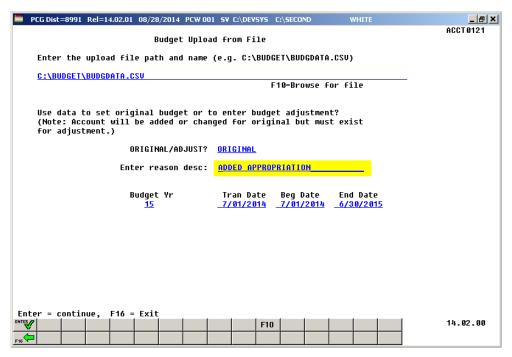

<sup>&</sup>quot;Added Appropriation" automatically defaults in the **Enter Reason Desc** field when entering "ORIGINAL" in Step 4.

The following screen displays if entering "ADJUST" in *Step 4*:

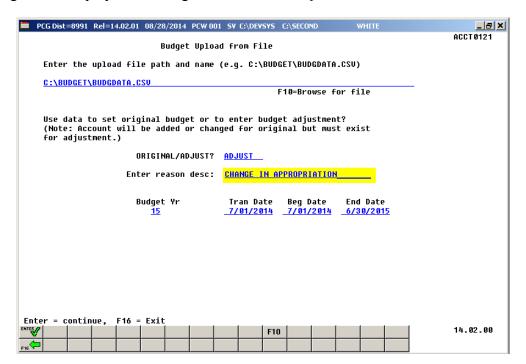

<sup>&</sup>quot;Change in Appropriation" automatically defaults in the **Enter Reason Desc** field when entering "ADJUST" in Step 4.

| Step | Action                                                                                                    |
|------|----------------------------------------------------------------------------------------------------|
| 5    | Enter, or verify the desired fiscal year has defaulted correctly, for example <b>16</b> for <i>FY16</i> , in the <b>Budget Yr</b> (Budget Year) field.                                                                                                    |
| 6    | Enter, or verify the fiscal year has defaulted correctly in the <b>Tran Date</b> (Transaction Date) field. The Tran Date (Transaction Date) determines when the transaction occurs. PCGenesis defaults to the first day of the fiscal year. It is recommended that if the begin date is changed, the transaction date should also be changed so that the transaction date and begin date are identical. Some reports, including the DE0046 and DE0396, will not include the account information if the report is created with a date that is prior to the transaction date, even though the begin date falls within the report range. |
| 7    | Enter the fiscal year's date range (MM/DD/CCYY), for example 07 01 2015 and 06 30 2016 for <i>FY16</i> , in the <b>Beg Date</b> (Beginning Date) and <b>End Date</b> (Ending Date) fields.                                                                                                    |
| 8    | Verify the screen's entries are correct, and select (Enter).                                                                                                    |

For **import file errors**, the following screen displays:

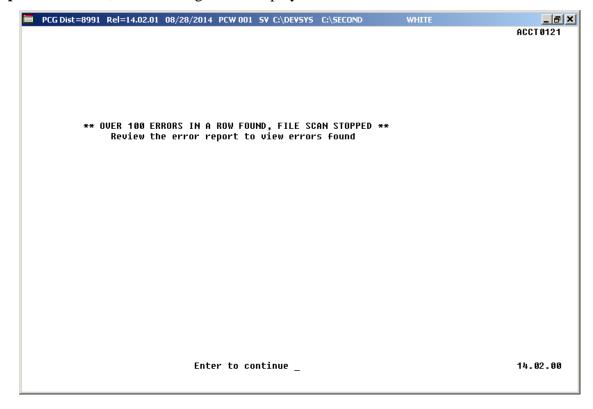

For **successful file imports**, the following screen displays:

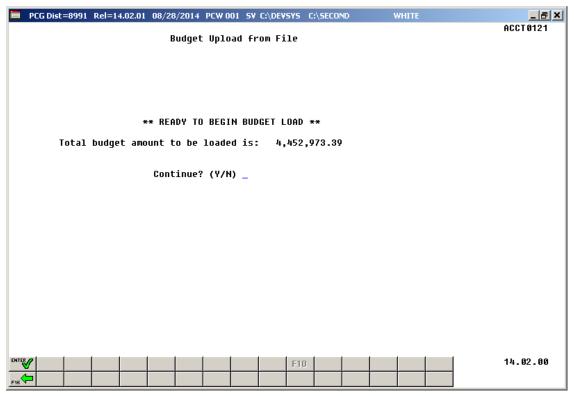

| Step | Action                                                                                                    |  |  |  |
|------|----------------------------------------------------------------------------------------------------|--|--|--|
| 9    | <b>For import file errors:</b> Select <b>Enter</b> (to Continue). Access the PCGenesis <i>Uqueue Print Manager</i> to print the report. Within the Microsoft® Excel spreadsheet, correct the errors identified, and repeat this procedure beginning at <i>Step 3</i> .                                                                                                    |  |  |  |
|      | Appendix A: Budget File Scan Error Processing provides additional information on interpreting the errors. View a sample of the report in appendix A1. Budget Upload Errors – Example.                                                                                                    |  |  |  |
| 10   | For successful file imports: Verify the total dollar amount in the Total budget amount to be loaded is field is correct.  If the dollar amount is correct: Enter Y (Yes) in the Continue Y/N? field and select (Enter).  If the dollar amount is incorrect: Enter N (No) in the Continue Y/N? field and select (Enter).  The Budget Account Master Menu redisplays, and PCGenesis exits the import |  |  |  |
|      | procedure. Verify no duplicate accounts exist, and that the decimal point (.) is in the correct location.  "Loading Budget Amounts" briefly displays, and PCGenesis updates the appropriate dollar amounts.                                                                                                    |  |  |  |

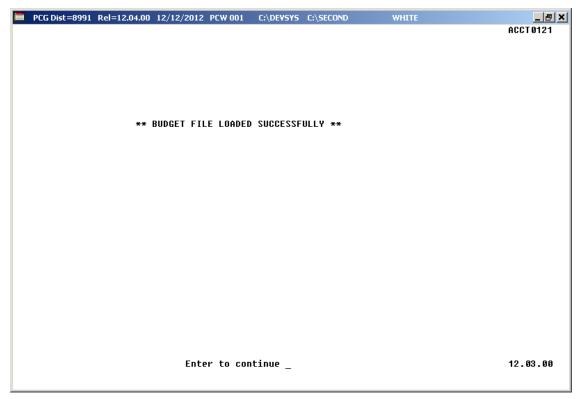

| Step | Action                                                                  |
|------|-------------------------------------------------------------------------|
| 11   | When the Budget File Loaded Successfully screen displays, select Enter. |

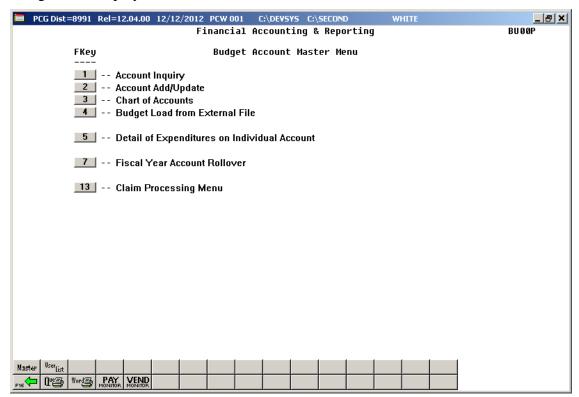

| Step | Action                                                                                                    |
|------|----------------------------------------------------------------------------------------------------|
| 12   | To print the report via the Uqueue Print Manager: Select (Uqueue).  To print the report via Microsoft® Word: Select (MS WORD).                                                                                                    |
|      | Follow the instructions provided in the <u>Technical System Operations Guide</u> , User Interface Procedures, Creating the Microsoft®-PCGenesis QWORD Macro for Report Printing to create the macro necessary to use the feature where appropriate.                   |
| 13   | Select F16 -Exit) to return to the Financial Accounting & Reporting Master Menu or select (Master) to return to the Business Applications Master Menu.                                                                                                    |
| 14   | To compare the Budget Chart of Account's results from <u>before</u> the Import (Load) to the results <u>after</u> the Import (Load): Repeat the procedures in <i>Topic 4: Printing the Budget Chart of Accounts</i> . Print the report for the PCGenesis import year. |
|      | If the results are incorrect, contact the Technology Management Customer Support Center for assistance.                                                                                                    |
| 15   | Close Microsoft® Excel, where applicable.                                                                                                    |

## 6B.1. Budget Load Error Report (Corrections Required) – Example

| BUDGET | LOAD ERROR REPORT                                               |  |  |  |  |
|--------|-----------------------------------------------------------------|--|--|--|--|
| .INE N | UM & DATA FOLLOWED BY ERROR MESSAGES                            |  |  |  |  |
|        | FY,FUIID,FISC,PROG,FUIIC,OBJCT,FAC,BLDG,ADDT'L,BAL,AMOUIIT,DESC |  |  |  |  |
| 2      | 8,100,0,1011,1000,11000,214,0,0,799,2287595.48,SALARIES         |  |  |  |  |
|        | Budget adjust mode selected and account does not exist          |  |  |  |  |
| 3      | 8,100,0,1011,1000,11000,314,0,0,799,116403.7,KINDERGARTEN       |  |  |  |  |
|        | Budget adjust mode selected and account does not exist          |  |  |  |  |
|        |                                                                 |  |  |  |  |
|        |                                                                 |  |  |  |  |
|        | File                                                            |  |  |  |  |

## 6B.2. Budget Load Error Report (Successful Upload) – Example

```
BUDGET LOAD ERROR REPORT

** NO ERRORS FOUND IN INPUT DATA **

** BUDGET LOAD COMPLETE **
```

# Topic 7: Printing the Detail of Expenditures Report – Individual Account

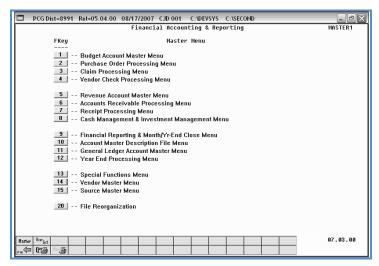

| Step | Action                                    |
|------|-------------------------------------------|
| 1    | Select (F1 - Budget Account Master Menu). |

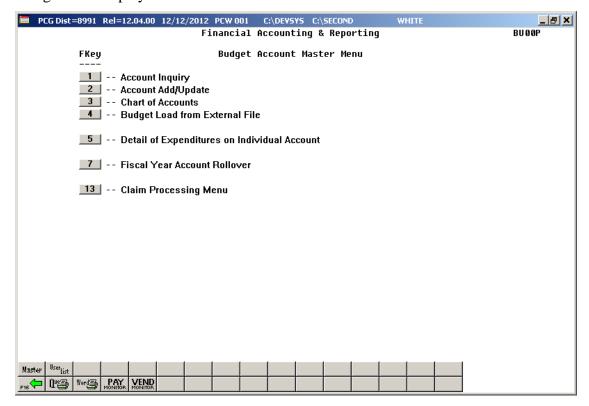

| Step | Action                                                      |
|------|-------------------------------------------------------------|
| 2    | Select (F5 - Detail of Expenditures on Individual Account). |

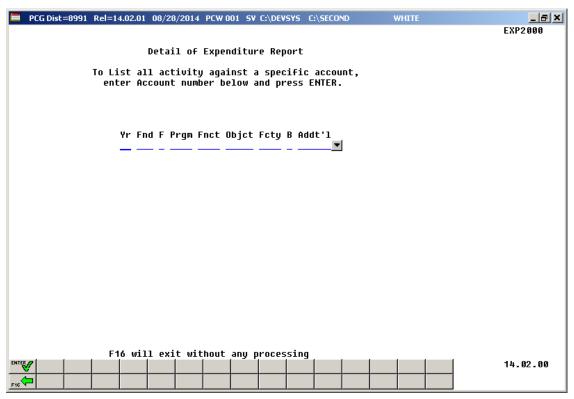

| Step | Action                                                                                                    |
|------|----------------------------------------------------------------------------------------------------|
| 3    | Enter the account information in the <b>Yr Fnd F Prgm Fnct Objet Fcty B Addt'l</b> field, and select (Enter).                                                                                                    |
|      | "* * * Processing Request * * *" briefly displays and PCGenesis will automatically scan for account activity.                                                                                                    |
|      | If there is no activity, PCGenesis redisplays the screen above, and displays "No match on account selected". In this instance, select (F16) to exit the screen, or enter another account number in the fields and select (Enter). |

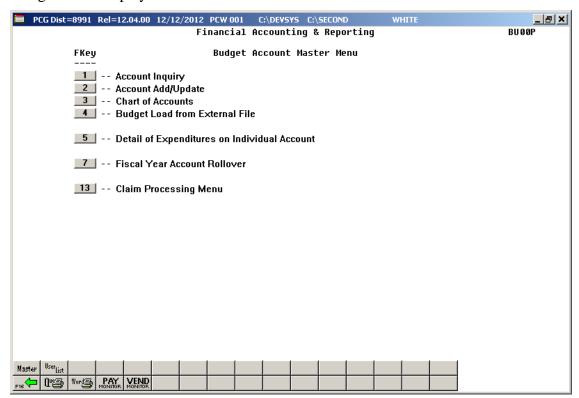

| Step | Action                                                                                                    |
|------|----------------------------------------------------------------------------------------------------|
| 4    | To print the report via the Uqueue Print Manager: Select (Uqueue).                                                                                                    |
|      | To print the report via Microsoft® Word: Select (MS WORD).                                                                                                    |
|      | Follow the instructions provided in the <u>Technical System Operations Guide</u> , User Interface Procedures, Creating the Microsoft®-PCGenesis QWORD Macro for Report Printing to create the macro necessary to use the feature where appropriate. |
| 5    | Select F16 -Exit) to return to the Financial Accounting & Reporting Master Menu or select (Master) to return to the Business Applications Master Menu.                                                                                              |

## 7A. Detail of Expenditures by Account – Example

The final page of the report displays the account's overall expenditure total and information regarding cancelled claims processing. Please see the screenshot example below.

| LFORI DAIL | : 12/12/2012 TIME: 15:19                                                                                                    |          | DETAIL OF EXPENDITURES BY ACCOUNT      |           | FA          | GE :   |
|------------|----------------------------------------------------------------------------------------------------|----------|----------------------------------------|-----------|-------------|--------|
| ENDOR-SEQ  | VENDOR NAME                                                                                                    | DATE     | ACCOUNT                                | AMOUNT    | TOTAL CLAIM | STATUS |
| 00022-0320 | TRS                                                                                                    | 08/31/12 | 13-100-0-1011-1000-23000-0302-1-000000 | 4,407.88  | 39,981.74   | OPEN   |
| 00022-0358 | TRS                                                                                                    | 07/31/12 | 13-100-0-1011-1000-23000-0302-1-000000 | 4,407.88  | 37,994.71   | OPEN   |
| 00660-8176 | VENDOR 000660                                                                                                    | 08/31/12 | 13-100-0-1011-1000-23000-0302-1-000000 | 4,407.88- | 116,585.24  | CANC-P |
| 00660-8218 | VENDOR 000660                                                                                                    | 07/30/12 | 13-100-0-1011-1000-23000-0302-1-000000 | 4,407.88- | 116,585.24  | CANC-P |
|            | TOTAL                                                                                                    |          |                                        |           |             |        |
|            | Claims cancelled in current year are shown twice, once with the entry date and once with the cancel date.  Prior year cancelled claims are included in the account total because they now post to current year expense.  Claims with OPEN* have been cancelled in the next fiscal year, but are open for the purposes of this year's activity. |          |                                        |           |             |        |

# Topic 8: Performing the Fiscal Year Budget Account Rollover

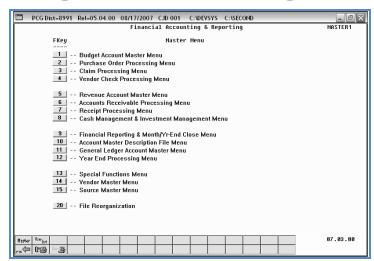

| Step | Action                                    |
|------|-------------------------------------------|
| 1    | Select (F1 - Budget Account Master Menu). |

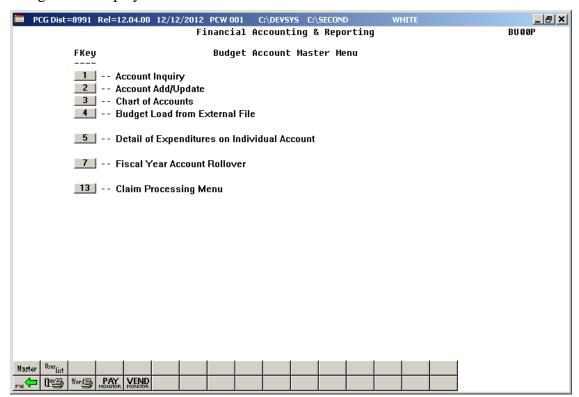

| Step | Action                                        |
|------|-----------------------------------------------|
| 2    | Select 7 (F7 - Fiscal Year Account Rollover). |

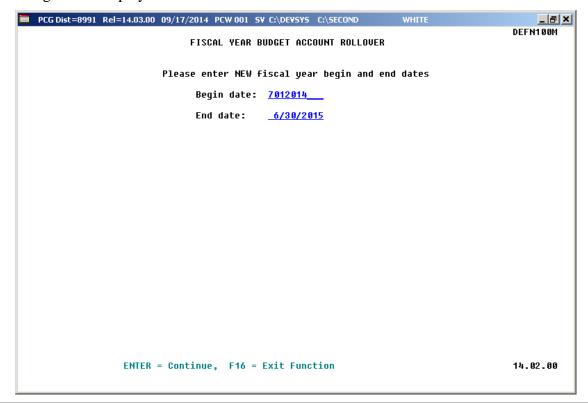

| Step | Action                                                                                 |
|------|----------------------------------------------------------------------------------------|
| 3    | Enter the date range (MM/DD/CCYY) in the <b>Begin date</b> and <b>End date</b> fields. |
| 4    | Select Enter.                                                                          |

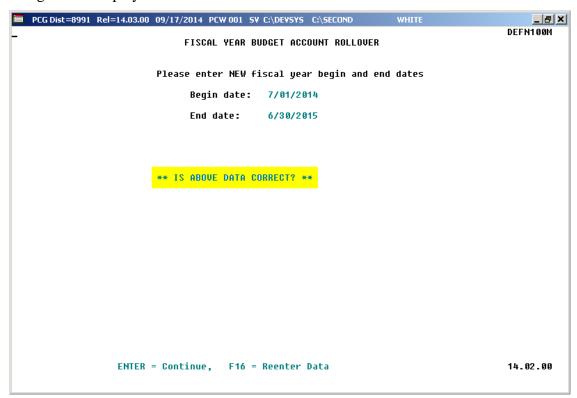

| Step | Action                                                                                                    |
|------|----------------------------------------------------------------------------------------------------|
| 5    | Verify the screen's entries are correct, and select <b>Enter</b> in response to the "Is above data correct?" message. |
|      | "*** Processing Request ***" briefly displays.                                                                        |

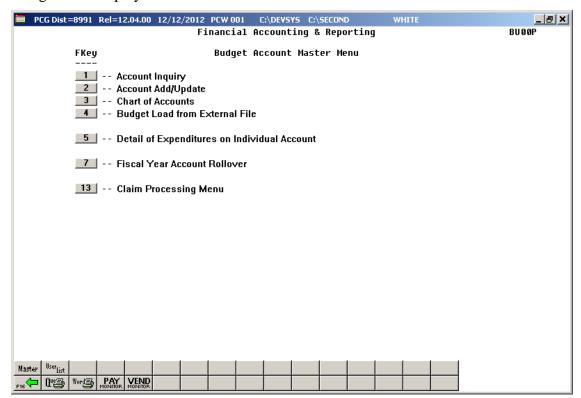

| Step | Action                                                                                                    |
|------|----------------------------------------------------------------------------------------------------|
| 6    | Select Fig. (F16 -Exit) to return to the Financial Accounting & Reporting Master Menu or select (Master) to return to the Business Applications Master Menu. |

## Appendix A: Budget File Scan Error Processing

If the .csv file contains invalid data, the file upload will generate a Budget Load Error Report in the PCGenesis Uqueue Print Manager. These errors will include the input file's line number, the error type, and the field in which the error occurred. If the program detects over 100 errors in a row, processing will halted. Usually, repetitive errors are a sign of formatting issues or basic oversight in the data, such as leaving out a necessary column. Compare the error(s) identified to the .csv file's spreadsheet to determine the appropriate corrective measures. An example of error messages and the spreadsheet generating the error messages follow:

## A.1. Budget Upload Errors – Example

|        | Page Break                                                   |
|--------|--------------------------------------------------------------|
| BUDGET | LOAD ERROR REPORT                                            |
|        |                                                              |
| LINE N | JM & DATA FOLLOWED BY ERROR MESSAGES                         |
|        |                                                              |
|        | FY,FUND,FISC,PROG,FUNC,OBJCT,FAC,BLDG,ADDT'L,BAL,AMOUNT,DESC |
| 2      | 6,100,0,1010,1000,61000,198,0,0,799,500000,TEST ENTRY        |
|        |                                                              |
| 1      | Program is not in Name file                                  |
| 3      | 6,100,0,1011,1000,11000,100,0,0,799,159033.83,STATE SALARIES |
|        | Facility/building is not in Name file                        |
|        | Facility year not less than fiscal year                      |
| 4      | 6,100,0,1011,1000,11000,200,0,0,799,29992.23,SALARIES        |
|        | Facility/building is not in Name file                        |
|        | Facility year not less than fiscal year                      |

# A.2. Microsoft® Excel Spreadsheet – Example

| X  | H  | 哟 - | G | -    | ₫  = |       |      |   |      |     | E        | BUDCHARTLOAD.CSV - Microsoft Excel |         |   |   |
|----|----|-----|---|------|------|-------|------|---|------|-----|----------|------------------------------------|---------|---|---|
|    | Α  | В   | С | D    | Е    | F     | G    | Н | 1    | J   | K        | L                                  | M       | N | 0 |
| 1  | YR | FND | F | PROG | FUNC | OBJCT | FACL | В | ADDL | BAL | NEW BUDG | NAME                               | CURRENT |   |   |
| 2  | 15 | 100 | 0 | 1011 | 1000 | 61000 | 3050 | 0 | 0    | 799 | 11732.72 | KINDERGARTEN SUPPLIES              | 11721   |   |   |
| 3  | 15 | 100 | 0 | 1011 | 1000 | 61500 | 3050 | 0 | 0    | 799 | 0        | EXPENDABLE EQUIPMENT               | 0       |   |   |
| 4  | 15 | 100 | 0 | 1011 | 1000 | 64100 | 3050 | 0 | 0    | 799 | 5005     | KINDERGARTEN TEXTBOOKS             | 5000    |   |   |
| 5  | 15 | 100 | 0 | 1011 | 1000 | 64200 | 3050 | 0 | 0    | 799 | 3003     | BOOKS                              | 3000    |   |   |
| 6  | 15 | 100 | 0 | 1021 | 1000 | 43000 | 3050 | 0 | 0    | 799 | 4504.5   | COPY MACHINE MAINTENANCE           | 4500    |   |   |
| 7  | 15 | 100 | 0 | 1021 | 1000 | 44200 | 3050 | 0 | 0    | 799 | 5505.5   | EQUIPMENT LEASE                    | 5500    |   |   |
| 8  | 15 | 100 | 0 | 1021 | 1000 | 61000 | 111  | 0 | 0    | 799 | 9809.8   | GR 1-3 SUPPLIES                    | 9800    |   |   |
| 9  | 15 | 100 | 0 | 1021 | 1000 | 61000 | 3050 | 0 | 0    | 799 | 19398.38 | GR 1-3 SUPPLIES                    | 19379   |   |   |
| 10 | 15 | 100 | 0 | 1021 | 1000 | 61500 | 111  | 0 | 0    | 799 | 0        | GR 6-8 EXPENDABLE EQUIPMENT        | 0       |   |   |
| 11 | 15 | 100 | 0 | 1021 | 1000 | 61500 | 3050 | 0 | 0    | 799 | 0        | GR 6-8 EXPENDABLE EQUIPMENT        | 0       |   |   |
| 12 | 15 | 100 | 0 | 1021 | 1000 | 61600 | 111  | 0 | 0    | 799 | 0        | EXPENDABLE COMPUTER EQUIP          | 0       |   |   |
| 13 | 15 | 100 | 0 | 1021 | 1000 | 61600 | 3050 | 0 | 0    | 799 | 0        | EXPENDABLE COMPUTER EQUIP          | 0       |   |   |
| 14 | 15 | 100 | 0 | 1021 | 1000 | 64100 | 111  | 0 | 0    | 799 | 0        | TEXTBOOKS-GR 1-3                   | 0       |   |   |
| 15 | 15 | 100 | 0 | 1021 | 1000 | 64100 | 3050 | 0 | 0    | 799 | 12012    | TEXTBOOKS-GR 1-3                   | 12000   |   |   |
| 16 | 15 | 100 | 0 | 1021 | 1000 | 64200 | 111  | 0 | 0    | 799 | 5005     | BOOKS/PERIODICALS                  | 5000    |   |   |
| 17 | 15 | 100 | 0 | 1021 | 1000 | 64200 | 3050 | 0 | 0    | 799 | 6006     | BOOKS/PERIODICALS                  | 6000    |   |   |
| 18 | 15 | 100 | 0 | 1041 | 1000 | 43000 | 201  | 0 | 0    | 799 | 4504.5   | COPY MACHINE MAINTENANCE           | 4500    |   |   |
| 19 | 15 | 100 | 0 | 1041 | 1000 | 44200 | 201  | 0 | 0    | 799 | 3843.84  | EQUIPMENT LEASE                    | 3840    |   |   |
| 20 | 15 | 100 | 0 | 1041 | 1000 | 61000 | 201  | 0 | 0    | 799 | 17017    | 9 - 12 SUPPLIES                    | 17000   |   |   |
| 21 | 15 | 100 | 0 | 1041 | 1000 | 61001 | 201  | 0 | 0    | 799 | 2002     | HIGH SCHOOL BAND SUPPLIES          | 2000    |   |   |
| 22 | 15 | 100 | 0 | 1041 | 1000 | 61002 | 201  | 0 | 0    | 799 | 2002     | HIGH SCHOOL ART SUPPLIES           | 2000    |   |   |
| 23 | 15 | 100 | 0 | 1041 | 1000 | 61200 | 201  | 0 | 0    | 799 | 0        | SOFTWARE                           | 0       |   |   |
| 24 | 15 | 100 | 0 | 1041 | 1000 | 61500 | 201  | 0 | 0    | 799 | 2002     | EXPENDABLE EQUIPMENT               | 2000    |   |   |
| 25 | 15 | 100 | 0 | 1041 | 1000 | 61600 | 201  | 0 | 0    | 799 | 0        | EXPENDABLE COMPUTER EQUIP          | 0       |   |   |
| 26 | 15 | 100 | 0 | 1041 | 1000 | 64100 | 201  | 0 | 0    | 799 | 0        | TEXTBOOKS                          | 0       |   |   |
| 27 | 15 | 100 | 0 | 1041 | 1000 | 64200 | 201  | 0 | 0    | 799 | 6006     | BOOKS                              | 6000    |   |   |

## A.3. .csv File for Budget Upload in Text Format – Example

| BUDCHARTLOAD.CSV                                                               |          |          |
|--------------------------------------------------------------------------------|----------|----------|
| 10, 20, 30, 40, 50, 60, 70, 70, 80,                                            | . 1 9,0, | 199      |
| YR, FND, F, PROG, FUNC, OBJCT, FACL, B, ADDL, BAL, NEW BUDG, NAME, CURRENT     |          | 44804.00 |
| 15,100,0,1011,1000,61000,3050,0,000000,0799, 11732.72,KINDERGARTEN SUPPLIES    | ,        | 11721.00 |
| 15,100,0,1011,1000,61500,3050,0,000000,0799, .00,EXPENDABLE EQUIPMENT          | ,        | .00      |
| 15,100,0,1011,1000,64100,3050,0,000000,0799, 5005.00,KINDERGARTEN TEXTBOOKS    | ,        | 5000.00  |
| 15,100,0,1011,1000,64200,3050,0,000000,0799, 3003.00,BOOKS                     | ,        | 3000.00  |
| 15,100,0,1021,1000,43000,3050,0,000000,0799, 4504.50,COPY MACHINE MAINTENANCE  | ,        | 4500.00  |
| 15,100,0,1021,1000,44200,3050,0,000000,0799, 5505.50,EQUIPMENT LEASE           | ,        | 5500.00  |
| 15,100,0,1021,1000,61000,0111,0,000000,0799, 9809.80,GR 1-3 SUPPLIES           | ,        | 9800.00  |
| 15,100,0,1021,1000,61000,3050,0,000000,0799, 19398.38,GR 1-3 SUPPLIES          | ,        | 19379.00 |
| 15,100,0,1021,1000,61500,0111,0,000000,0799, .00,GR 6-8 EXPENDABLE EQUIPME     |          | .00      |
| 15,100,0,1021,1000,61500,3050,0,000000,0799, .00,GR 6-8 EXPENDABLE EQUIPME     |          | .00      |
| 15,100,0,1021,1000,61600,0111,0,000000,0799, .00,EXPENDABLE COMPUTER EQUIF     | ,        | .00      |
| 15,100,0,1021,1000,61600,3050,0,000000,0799, .00,EXPENDABLE COMPUTER EQUIF     | ,        | .00      |
| 15,100,0,1021,1000,64100,0111,0,000000,0799, .00,TEXTBOOKS-GR 1-3              | ,        | .00      |
| 15,100,0,1021,1000,64100,3050,0,000000,0799, 12012.00,TEXTBOOKS-GR 1-3         | ,        | 12000.00 |
| 15,100,0,1021,1000,64200,0111,0,000000,0799, 5005.00,BOOKS/PERIODICALS         | ,        | 5000.00  |
| 15,100,0,1021,1000,64200,3050,0,000000,0799, 6006.00,BOOKS/PERIODICALS         | ,        | 6000.00  |
| 15,100,0,1041,1000,43000,0201,0,000000,0799, 4504.50,COPY MACHINE MAINTENANCE  | ,        | 4500.00  |
| 15,100,0,1041,1000,44200,0201,0,000000,0799, 3843.84,EQUIPMENT LEASE           | ,        | 3840.00  |
| 15,100,0,1041,1000,61000,0201,0,000000,0799, 17017.00,9 - 12 SUPPLIES          | ,        | 17000.00 |
| 15,100,0,1041,1000,61001,0201,0,000000,0799, 2002.00,HIGH SCHOOL BAND SUPPLIES | ,        | 2000.00  |
| 15,100,0,1041,1000,61002,0201,0,000000,0799, 2002.00,HIGH SCHOOL ART SUPPLIES  | ,        | 2000.00  |
| 15,100,0,1041,1000,61200,0201,0,000000,0799, .00,SOFTWARE                      |          | .00      |
| 15,100,0,1041,1000,61500,0201,0,000000,0799, 2002.00,EXPENDABLE EQUIPMENT      | ,        | 2000.00  |
| 15,100,0,1041,1000,61600,0201,0,000000,0799, .00,EXPENDABLE COMPUTER EQUIF     | ,        | .00      |
| 15,100,0,1041,1000,64100,0201,0,000000,0799, .00,TEXTBOOKS                     | ,        | .00      |
| 15,100,0,1041,1000,64200,0201,0,000000,0799, 6006.00,BOOKS                     |          | 6000.00  |
| 15,100,0,1041,1000,81000,0201,0,000000,0799, 18018.00,DUES AND FEES            |          | 18000.00 |
| 15,100,0,1051,1000,43000,0111,0,000000,0799, 4504.50,COPY MACHINE MAINTENANCE  |          | 4500.00  |

# Appendix B: Budget.csv File Formatting/Processing

Use the following information for technical reference for additional flexibility when creating the budget .csv file and to gain a better understanding of .csv file processing.

|    | Budget .csv File Format Requirements                                                                                    |  |  |  |  |  |  |  |  |
|----|----------------------------------------------------------------------------------------------------|--|--|--|--|--|--|--|--|
| 1  | When creating the .csv file, the Budget Import processes all lines except completely blank lines,                       |  |  |  |  |  |  |  |  |
|    | and lines with YR in Column A, or FND in Column B. The check for YR and FND allow the                                   |  |  |  |  |  |  |  |  |
|    | program to skip the header line.                                                                                        |  |  |  |  |  |  |  |  |
| 2  | Column A, (account Year) may contain up to 2 digits.                                                                    |  |  |  |  |  |  |  |  |
| 3  | Column B, (account Fund) may contain up to 3 digits.                                                                    |  |  |  |  |  |  |  |  |
| 4  | Column C, (account Fisc indicator) may contain 1 digit.                                                                 |  |  |  |  |  |  |  |  |
| 5  | Column D, (account Program) may contain up to 4 digits.                                                                 |  |  |  |  |  |  |  |  |
| 6  | Column E, (account Function) may contain up to 4 digits.                                                                |  |  |  |  |  |  |  |  |
| 7  | Column F, (account Object) may contain up to 5 digits.                                                                  |  |  |  |  |  |  |  |  |
| 8  | Column G, (account Facility) may contain up to 4 digits.                                                                |  |  |  |  |  |  |  |  |
| 9  | Column H, (account Building code) may contain 1 digit.                                                                  |  |  |  |  |  |  |  |  |
| 10 | Column I, (account Additional code) may contain up to 6 digits.                                                         |  |  |  |  |  |  |  |  |
|    | The account number represented by <i>Columns A</i> through <i>I</i> must be a valid account in the <i>Budget</i>        |  |  |  |  |  |  |  |  |
|    | (or Revenue) Chart of Accounts, if the processing mode is ADJUST.                                                       |  |  |  |  |  |  |  |  |
|    | The account number pieces represented by <i>Columns A</i> through <i>I</i> must be a valid in the <i>Account</i>        |  |  |  |  |  |  |  |  |
|    | Master Description file if the processing mode is ORIGINAL. PCGenesis creates the account if it does not already exist. |  |  |  |  |  |  |  |  |
| 11 | Column J, (Balance Account) may contain up to 4 digits.                                                                 |  |  |  |  |  |  |  |  |
| 12 | The amount entries within <i>Column K</i> must meet the following specifications:                                       |  |  |  |  |  |  |  |  |
| 12 | 12.1 May contain up to 9 significant digits before the decimal.                                                         |  |  |  |  |  |  |  |  |
|    | 12.2 May contain 1 decimal point.                                                                                       |  |  |  |  |  |  |  |  |
|    | 12.3 May contain up to 2 digits following the decimal.                                                                  |  |  |  |  |  |  |  |  |
|    | 12.4 May contain either a leading or trailing negative (-) sign.                                                        |  |  |  |  |  |  |  |  |
|    | 12.5 May contain a leading \$ sign.                                                                                     |  |  |  |  |  |  |  |  |
|    | 12.6 May contain leading zeroes (0's) or spaces before the significant digits.                                          |  |  |  |  |  |  |  |  |
|    | 12.7 May not contain embedded spaces or other characters not listed.                                                    |  |  |  |  |  |  |  |  |
|    | 12.8 Total number of characters for each entry in the csv file in this column may not exceed                            |  |  |  |  |  |  |  |  |
|    | 15, including leading blanks or zeroes.                                                                                 |  |  |  |  |  |  |  |  |
| 13 | Column L must contain an account description up to 30 characters.                                                       |  |  |  |  |  |  |  |  |
|    | Trailing blanks are not considered in the allowed length of the description                                             |  |  |  |  |  |  |  |  |